# SICOM2024 Industrial Ethernet Switch User's Manual

KYLAND Telecom Technology Co., Ltd.

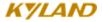

## **SICOM2024 Industrial Ethernet Switch**

## **User's Manual**

Copyright © 2008 KYLAND Technology CO., LTD.

All rights reserved.

No part of this documentation may be excerpted, reproduced, translated, annotated or duplicated, in any form or by any means without the prior written permission of KYLAND Corporation.

Publisher: Beijing KYLAND Technology CO., LTD.

Address: Chongxin Creation Building, #18, Shixing East Street, Shijingshan District,

Beijing, China

Website: <a href="http://www.kyland.cn">http://www.kyland.cn</a>

postcode: 100041
Tel: (+8610) 88798888
FAX: (+8610) 88796678
E-mail: sales@kyland.biz
Version: V1, May. 2009
Serial No.: 27030036-10

# **Preface**

SICOM2024 is a high-performance network-managed industrial Ethernet switch specially designed by KYLAND Technology CO., LTD. for industrial applications. Its high-performance switch engine, solid and sealed case design, highly efficient single-rib heat dispersion shell without fans, overvoltage and EMC protection at power input side, and excellent EMC protection of RJ45 port makes SICOM2024 applicable in harsh and dangerous industrial environments. The redundant function of optical fiber network, redundant power input function and power alarm function provides multiplex guarantee for reliable operation of the system.

The user's Manual for SICOM2024 Industrial Ethernet Switch mainly introduces the technical principles, performance indexes, installation and commissioning, etc. It is a reference for users in system startup, expansion and routine maintenance. Also, it is a practical teaching material for user training and technician study.

This manual mainly includes the following contents:

Chapter 1 Overview and system features of SICOM2024;

Chapter 2 Performance and service functions of SIOCM3024P;

Chapter 3 Hardware structure of SICOM2024;

Chapter 4 Installation of SICOM2024;

Chapter 5 Field test methods for SICOM2024;

Chapter 6 Network topology and system configuration of SICOM2024;

Chapter 7 WEB management software of SICOM 2024

Chapter 8 CLI of SICOM2024

Appendix A Distribution rules of twisted pair cables and pins of SICOM2024;

Appendix B Cable types and specifications of SICOM2024;

Appendix C Abbreviations used in this manual.

Appendix D The application of FTP used for software updating

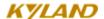

Statement: With the upgrading and improvement of our products and technologies, what this document describes may not be in complete accordance with the actual product. For product upgrading information, please visit our company's website or directly contact our business representatives.

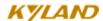

# **Notice for Safety Operation**

This product performs reliably as long as it is used according to the guidance. Artificial damage or destruction of the equipment should be avoided.

- Read this manual and put it away for future reference;
- Do not place the equipments near water sources or humid places;
- Do not place anything on power cable and put the cable in unreachable places;
- Do not tie or wrap the cable to prevent fire.
- Power connectors and connectors for other equipments should be firmly interconnected and frequently checked.

In the following cases, please immediately cut off the power supply and contact our company:

- 1. Water gets into the equipments;
- 2. Equipment damage or shell breakage;
- Abnormal operation conditions of equipment or the demonstrated performances have changed;
- 4. The equipment emits odor, smoke or makes noise.
- Please keep optical fiber plugs and sockets clean. During the operation of equipments, do not look directly at the cross section of optical fiber;
- Please keep the equipment clean; if necessary, wipe the equipment with soft cotton cloth;
- Do not repair the equipment by yourself, unless it is clearly specified in the manual.

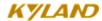

# Explanation of Warning Marks:

This manual uses two kinds of noticeable warning signs to arouse special attention of users during operation. The implications of these signs are as follows:

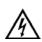

Warning: pay special attention to the notes behind the mark, improper operation will lead to serious damage of the switch or injury of the operating personnel.

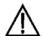

Caution, attention, danger: remind the operators places that need to pay attention to.

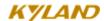

# **Contents**

| Chapter 1 System Overview            | 1 |
|--------------------------------------|---|
| 1.1 Product overview                 | 1 |
| 1.2 System Features                  | 1 |
| 1.3 Packing List and Unpacking Check | 3 |
| Chapter 2 Performance Specifications | 4 |
| 2.1 System Specifications            | 4 |
| 2.2 Service Interface                | 5 |
| 2.3 Service Function                 | 6 |
| Chapter 3 Hardware Structure         | 8 |
| 3.1 System Structure                 | 8 |
| 3.2 Device Structure                 | 8 |
| 3. 2. 1 Case                         | 8 |
| 3. 2. 2 Front Panel                  | 9 |
| 3. 2. 3 Back Panel10                 | 0 |
| Chapter 4 Hardware Installation      | 7 |
| 4.1 Installation Requirement         | 7 |
| 4.2 Mainframe Installation           | 7 |
| 4.3 Cable Connecting                 | 8 |
| 4.4 Optical Fiber Connection         | 9 |
| 4.5 Cable Wiring                     | 9 |
| Chapter 5 Testing Methods            | 1 |
| 5.1 Self-Inspection                  | 1 |
| 5. 2 TP Port Test                    | 1 |
| 5.3 Fiber Port Test                  | 1 |
| Chapter 6 Network Topology           | 3 |
| 6.1 Network Topology                 | 3 |

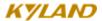

| 6.2 Systen Configuration                       | 23 |
|------------------------------------------------|----|
| Chapter 7 WEB Management                       | 26 |
| 7.1 Login WEB Page                             | 26 |
| 7.2 Device Status Display                      | 27 |
| 7. 2. 1 Basic Information                      | 27 |
| 7. 2. 2 Port Status                            | 28 |
| 7. 2. 3 Port Flow                              | 29 |
| 7. 2. 4 System Operation Information           | 30 |
| 7.3 Device Basic Configuration                 |    |
| 7. 3. 1 IP Address Configuration               | 31 |
| 7. 3. 2 Device Basic Information Configuration | 32 |
| 7. 3. 3 Port Configuration                     | 33 |
| 7. 3. 4 Change Password                        | 34 |
| 7. 3. 5 Software Updating                      | 35 |
| 7. 3. 6 Software Version Query                 | 37 |
| 7. 3. 7 Upload and Download Configuration      | 38 |
| 7.4 Device Advanced Configuration              | 40 |
| 7. 4. 1 Port Flow                              | 40 |
| 7. 4. 2 VLAN                                   | 41 |
| 7. 4. 3 Port Mirroring                         | 43 |
| 7. 4. 4 Port Trunking                          | 44 |
| 7. 4. 5 Topology Examination                   | 46 |
| 7. 4. 6 Static Multicast Address               | 48 |
| 7. 4. 7 IGMP Snooping                          | 50 |
| 7. 4. 8 ACL Configuration                      | 51 |
| 7. 4. 9 ARP Configuration                      | 54 |
| 7. 4. 10 SNMP Configuration                    | 55 |
| 7. 4. 11 RSTP Configuration                    | 56 |
| 7. 4. 12 RSTP Transparent Transmission         | 57 |
| 7. 4. 13 DT-Ring Configuration                 | 58 |

| 7. 4. 1    | 7. 4. 14 QoS Configuration                |    |
|------------|-------------------------------------------|----|
| 7. 4. 1    | 5 MAC Aging Time                          | 66 |
| 7. 4. 1    | 6 Alarm                                   | 67 |
| 7. 4. 1    | 7 RMON Configuration                      | 69 |
| 7. 4. 1    | 8 Log Query                               | 73 |
| 7. 4. 1    | 9 Unicast Address Configuration and Query | 75 |
| 7.5 Devi   | ce Management                             | 77 |
| 7. 5. 1    | Reboot                                    | 77 |
| 7. 5. 2    | Log Out                                   | 78 |
| 7. 6 Save  | All Revisions                             | 79 |
| 7.7 Rest   | ore the Defailt Configuration             | 80 |
| Appendix A | Twisted-Pair and Ping Distribution        | 82 |
| Appendix B | Cable Type and Specifications             | 84 |
| Appendix C | Glossary                                  | 85 |

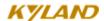

# **Chapter 1 System Overview**

#### 1.1 Product Overview

SICOM2024 is a high-performance network-managed industrial Ethernet switch specially designed by KYLAND Technology CO., LTD. for industrial applications. Its high-performance switch engine, solid and sealed case design, highly efficient single-rib heat dispersion shell without fans, overcurrent, overvoltage and EMC protection at power input side and excellent EMC protection of RJ45 port makes SICOM2024 applicable in harsh and dangerous industrial environments. The redundant function of optical fiber network, redundant power input function and power alarm function provides multiplex guarantee for reliable operation of the system.

SICOM2024 series offers strong web-management which support CLI, Telnet, WEB and SNMP-based network management.

SICOM2024 supports 19 inch stable rack mounting for installation. It has at most twenty-four 10/100Base-TX and one to two 100Base-FX SM/MM fiber ports. Each RJ45 connector has auto-adaptive function, making it automatically configured to 10Base-T/100Base-TX and full/half duplex mode and MDI/MDI-X connection.

# 1.2 System Features

#### 1. High performance industrial Ethernet switch

Various management software such as WEB, CLI, TELNET and SNMP.

10/100Base-TX, self-adoptive Ethernet ports (full/half duplex), MDI/MDI-X adoptive

100Base-FX full/half duplex SM/MM redundant fiber ports

IEEE802.3/802.U/802.3X store and forward switching mode

**IGMP Snooping** 

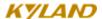

Port mirroring

Port trunking

Broadcast storm control

DT-Ring, DT-Ring+, RSTP and other redundant protecting mechanism

**VLAN** 

ACL

Alarm function

SNMP protocol

802.1P, IP TOS and DSCP priority configuration

Transparent transmission of VLAN Tag packets

FTP-based updating, easy for equipment management and renew

#### 2. Industrial Power Design

Provide industrial power input: 24VDC (18-36VDC), 48VDC (36-72VDC), 110VDC (82-185VDC), 220VAC/DC (85-264VAC/120-370VDC), redundant

Power input with over-current, over-voltage and EMC protection

#### 3. Rugged design

Ribbed heat-removal design (no fans); operation at -40°C to +75°C

Solid and closed case design, IP40 protection class, able to work in harsh industrial environments

# 1.3 Packing list and unpacking check

#### 1. Packing list

Please refer to the packing list

#### 2. Unpacking check

Before opening the case, place it stably, pay attention to the direction of the packing case and ensure its right side is facing upward, so as to prevent SICOM2024 from falling from the case after opening it. If

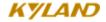

using a hard object to open the case, do not over extend the hard object into the case to avoid damage of the equipments inside it.

After opening the case, please check the amount of SICOM2024 equipments according to the packing list, and check the appearance quality of SICOM2024.

Warning: For the built-in precise parts of the equipment, please handle with care and avoid strenuous vibration to avoid affecting the performances of equipments.

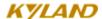

# **Chapter 2 Performance Specifications**

# 2. 1 System Specifications

The system performance specifications of SICOM2024 industrial Ethernet switch are shown in Table 2-1.

Table 2-1 System Specifications

| Specifications                   | SICOM2024                                                |  |  |
|----------------------------------|----------------------------------------------------------|--|--|
| Quantity of RJ45 ports           | At most 24 ×10 /100Base-TX                               |  |  |
| Quantity of 100M redundant ports | 1 or 2 × 100Base-FX-SM/MM                                |  |  |
|                                  | Standards: IEEE802.3, IEEE 802.3x, IEEE 802.3u,          |  |  |
|                                  | IEEE802.1w, IEEE802.1d, IEEE802.1p, IEEE802.1q           |  |  |
|                                  | Store-and-Forward speed: 100M:148810pps;                 |  |  |
|                                  | 1000M: 1488100 bps                                       |  |  |
| System performance               | Max. filtering speed: 1488100 bps                        |  |  |
|                                  | Switching mode: Store-and-Forward                        |  |  |
|                                  | Switching bandwidth of system: 8.8G                      |  |  |
|                                  | Electromagnetic compatibility interference: EN55022      |  |  |
|                                  | Electromagnetic compatibility immunity: EN50082-2        |  |  |
|                                  | Physical port: shielded RJ-45                            |  |  |
| TP port                          | RJ-45 port: 10/100Base-TX, auto-negotiation              |  |  |
| 11 port                          | Port standard: in line with IEEE802.3 standard           |  |  |
|                                  | Transmission distance: <100m                             |  |  |
|                                  | Optical power: >-13dbm (SM) >-20dbm (MM)                 |  |  |
|                                  | Receiving sensitivity: <-28dbm (SM) <-35dbm (MM)         |  |  |
| Fiber port                       | Wave length: 1310nm (SM) 1550nm (SM) 1310 nm (MM)        |  |  |
| rioci port                       | Transmission distance: 40-80km(SM) <5km (MM)             |  |  |
|                                  | Port type: SC/FC/ST                                      |  |  |
|                                  | Transmission speed: 125Mbps (100M)                       |  |  |
|                                  | Input voltage: 24VDC (18-36VDC), 48VDC (36-72VDC),       |  |  |
| Power supply                     | 110VDC(82-185VDC),220VAC/DC(85-264VAC/120-370VDC)        |  |  |
| Tower suppry                     | Input power consumption: <15W                            |  |  |
|                                  | Over-current Protection: build-in                        |  |  |
| Mechanical parameter             | Physical dimensions (height×width×depth): 44 mm×482.6 mm |  |  |

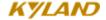

|                    | ×325.25 mm                                                   |  |
|--------------------|--------------------------------------------------------------|--|
|                    | Mounting mode: 19' 1UStable rack mounting                    |  |
|                    | Heat removal method: Ribbed aluminum casing heat dissipation |  |
| without fans.      |                                                              |  |
|                    | Outlet type: back outlet for service,                        |  |
|                    | Shell protection: IP40                                       |  |
|                    | Weight: 4kg                                                  |  |
|                    | Operating temperature: -40°C ~75°C                           |  |
| Ambient conditions | Storage temperature: -40°C ~85°C                             |  |
|                    | Humidity: 0~95% (non-condensing)                             |  |

## 2. 2 Service Interface

- 24×10/100Base-TX, RJ45. Each RJ45 port has auto-adaptation function, capable of automatically configuring between 10Base-T and 100Base-TX and between full duplex and half duplex operation mode. The transmission distance is 100m max.
- 2. 2 100Base-FX SM/MM optical fiber ports. The maximum throughput of each pair of optical fiber ports is 100Mbps with compulsory 100M full duplex mode. They support optical fiber line redundancy technology, with the recovery time less than 50ms.
- 3. Conform to IEEE802.3, IEEE802.3U and IEEE802.3X.
- 4. Meanings of RJ45 port indicator: yellow lamp rate indicator; on:100M, off: 10M;

green lamp – connection state indicator, on: effective connection of network; blink: network active; off: no connection.

After 30 seconds of all lights on, the indication above will appear.

#### 2. 3 Service Function

The service function for SICOM2024 mainly include:

#### **LED Indicator**

The LEDs (front panel) indicate the port status correctly including transmission rate, link status and system status.

#### **Layer-2 Switching**

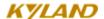

Switches work in two ways: Cut-Through and Store-and-Forward. In Cut-Through, a data packet is immediately relayed further after detecting the target address; in Store-and-Forward, a data packet is first read-in completely and checked for errors before the switch relays the same. SICOM2024 employs Store-and-Forward that is a switching mode most widely used.

#### **VLAN**

VLAN will divide one network into multiple logical subnets. Data packets cannot be transmitted between different VLANs so as to control the broadcast domain and segment flow and improve the reliability, security and manageability. SICOM2024 series supports IEEE802.1q VLAN tag. It can be divided into up to 4094 VLANs based on ports. The VLAN division can be realized via WEB, CLI, Kyvision3.0 software.

#### **QoS Priority**

IEEE 802.1p is the most popular priority solution in the LAN environment. SICOM2024 series supports 802.1p standard, by which you can configure the port-based priority when the terminal does not support 802.1p and different priority for the ports is wanted.

#### **Port Trunking**

In SICOM2024, multiple physical ports can be aggregated into one logic port, which has the same rate, duplex and VLAN ID. Port Trunking can be configured in one single switch for max 7 ports. In this way, the pressure of network traffic is reduced.

#### **Port Mirroring**

The data of one port can be mapped to another port for user to real-time monitor the communication.

#### **Configure Port Working Modes**

SICOM2024 is able to configure the working mode of all ports through management: full/half duplex adaptive, enforced full/half duplex, 10M/100M adaptive, enforced 100M full-duplex for 10M/100M fiber ports, enforced 1000M full-duplex for 1000M fiber/TP ports.

## **Configure Port Traffic Flow**

You can configure the TX and RX rate of all ports via the management software of SICOM2024. For port of 100Mbps, it can be set as 128K、256K、512K、1M、2M、10M、50M、100M. For Gigabit port, it can be set as 100M、500M、1000M.

#### **IGMP**

IGMP is Internet Group Multicast Protocol. SICOM2024 series offers IGMP monitor and query functions. Data packets can be transmitted to multiple necessary host computers to prevent overloading. This solves

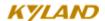

the problems of occupied bandwidth when broadcasting.

#### **Broadcasting Storm Control**

SICOM2024 series offers broadcast storm protection ensuring the smooth communication platform of the switch network. The switch will filter out the over flow once the bandwidth of broadcast flow exceed the limit.

#### **RSTP**

SICOM2024 can rapidly generate RSTP (Rapid Spanning Tree Protocol) and STP (Spanning Tree Protocol) to protect redundant networks. RSTP can fulfill all the functions of STP. The only difference is that RSTP can reduce the 延时 from blocking to retransmission so that the network will be reconnected as soon as possible.

#### **ACL**

ACL (Access Control List) can help define the network visiting regulations by using protocols on source or target MAC address. It can control network flow and promote network performance.

#### Alarm

This function is quite significant in scheduling the real-time transmission of device alarm. It includes port alarm, which can enable or disable port alarm function by network management. The alarm information will display on the network management interface.

#### **SNMP**

SNMP (Simple Network Management Protocol) provides basic framework of the network management system. It is widely used in network device, software, system and other areas and is free and open.

# **Chapter 3 Hardware Structure**

# 3.1 System Structure

The hardware structure is as Figure 3-1:

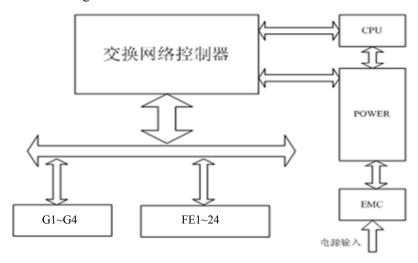

Figure 3-1 Hardware Structure

#### It includes:

- 1. ASIC technology, providing layer two wire-speed forwarding
- 2. Fiber ports use modules receiving and sending messages by light
- 3. Industrial power supply with over-current, over-voltage and EMC protection
- 4. All TP ports with EMC protection

#### **3.2** Device Structure

#### 3.2.1 Case

SICOM2024 case is 19' stable rack mounting type structure. The entire unit has a six-side-enclosed structure, with protection class up to IP40. The case's left and right side plates made of ribbed aluminum profile are a part of the heat dispersion system of the entire unit. The single-rib structure can double heat dissipation area. The heat generated when the unit is working is effectively dissipated into the environment via the ribbed heat-dissipation surface in the form of radiation and convection greatly increasing the high

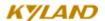

temperature resistance of equipment. Discarding the traditional form of axial fan heat dispersion reduces power consumption of the entire unit and increases the stability of the system. The figuration of SICOM2024 case is shown in Figure 3-2.

Its contour dimension is 44 mm×482.6 mm×325.25 mm (height×width×thickness)

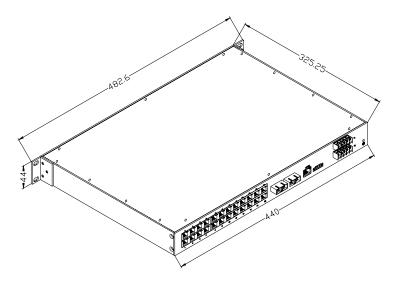

Figure 3-2 outline drawing of SICOM2024

Warning: The shell of this switch is a part of the heat dissipation system of the unit. It may get hot during working, so never touch the shell when the equipment is working to avoid burning.

#### 3.2.2Front Panel

SICOM2024 Industrial Ethernet switch's front panel is shown as Figure 3-3:

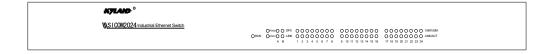

Figure 3-3 SICOM2024's front panel

SICOM2024 Industrial Ethernet switch's back panel is shown as Figure 3-4

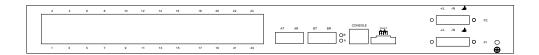

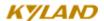

Figure 3-4 SICOM2024's back panel

#### 100M fiber ports

SICOM2024 offers two pairs of 100Base-FX full/half duplex SM/MM optical fiber interface whose port No. are A and B with SC FC or ST connectors. Optical fiber interface should be used in pairs (TX and RX are a pair), TX interface is the transmitting end connected to the receiving end RX of the optical fiber interface of another remote switch; RX is the receiving end connected to the transmitting end TX of the same optical fiber interface of the same remote switch. Users can form redundant fiber ring network with 100Base-FX with recovery time less than 50ms.

#### **RJ45** interface

SICOM2024 offers at most twenty-four 10/100Base-TX RJ45 connectors with the port No. from 1 to 24. Each RJ45 port has auto-adaptation function, support MDI/MDI-X connection and can be connected to end equipments, servers, hubs or other switches in straight-through or cross-over way. Each port supports IEEE802.3x auto-adaptation, so the most suitable transmission mode (half duplex or full duplex) and data rate (10 Mbps or 100Mbps) will be automatically selected (the connected equipment should also support this characteristic). If the equipment connected to these ports does not support auto-adaptation, the ports will be able to send at proper speed but transmission mode is default as half duplex.

#### **LED** indicators

The indicators on the front panel of SICOM2024 can show system operation and port status, helping detect and eliminate faults.

Table 3-1 describes the meanings of all indication lights on the front panel.

Table 3-1 LED indicators

| LED              | Condition   | Condition State            |  |  |
|------------------|-------------|----------------------------|--|--|
| System state LED |             |                            |  |  |
| RUN              | Blinking 1H | z Switch operates normally |  |  |
| ROT              | OFF         | Switch not operate         |  |  |
| Power supply LED |             |                            |  |  |
| POW1, 2          | On          | Working smoothly           |  |  |
| 10,11,2          | Off         | Working wrong              |  |  |

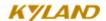

| Optical fiber port state LED                                                           |               |                                                                 |  |  |
|----------------------------------------------------------------------------------------|---------------|-----------------------------------------------------------------|--|--|
| DPX On                                                                                 |               | Full duplex connection                                          |  |  |
| DIA                                                                                    | Off           | Half duplex connection                                          |  |  |
|                                                                                        | On            | Effective network connection has been established for the port. |  |  |
| LINK                                                                                   | Blinking      | Network activities of the ports                                 |  |  |
|                                                                                        | Off           | No effective network connection for the ports                   |  |  |
|                                                                                        | I.            | Ethernet RJ45 port state LED                                    |  |  |
| Each RJ45 Ethernet port has two indicators, a yellow lamp and a green lamp. The yellow |               |                                                                 |  |  |
| lamp indicate                                                                          | es port speed | and the green lamp indicates port link state.                   |  |  |
| 10M/100M                                                                               | On            | 100M working status (i.e. 100Base-TX)                           |  |  |
| (Yellow)                                                                               | Off           | 10M working status (i.e. 10Base-T)                              |  |  |
| LINK/ACT                                                                               | On            | Effective network connection has been established for the port  |  |  |
| (Green)                                                                                | Blinking      | Network activities are available at the port                    |  |  |
| (Giccii)                                                                               | Off           | No effective network connection for the port.                   |  |  |

# Power input terminal

Choose the power supply according to the requirements on the product label and use several power supply wires whose diameter is more than  $0.75~\text{mm}^2$ 

Connection sequence is shown in Figure 3-7. Connection and mounting procedures are as follows:

- 1. Strip 5mm-long sheath from power cable and twist the bare copper wires together into a bundle; welding it to the U-shape terminal and use pyrocondensation pipe to protect it.
- 2. Use a 3 mm cross-slot screwdriver to unscrew the "power cable locking screw", insert the power cable into the hole at the terminal tail, and screw down the "power cable locking screw";

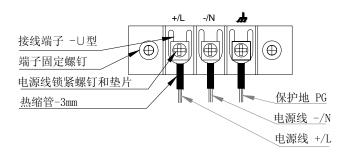

Figure 3-7 DC Power

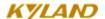

#### **Alarm interface**

The interface is used for alarm output when the power supply is cut off. When the power supply works smoothly, the normally open contact of the alarm relay is on and the normally closed contact is off; when the power supply is cut off, the normally open contact is off and the normally closed contact is on. The normally open and closed contacts send out information through the green three-core 3.81mm interval port.

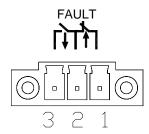

Figure 3-6Alarm interface

Instruction: NO. 1 and 2 are normally closed contacts and NO.2 and 3 are normally open contacts. When the device works smoothly, NO.1 and 2 contacts are off and NO.2 and 3 contacts are on; when the power supply is cut off, NO.1 and 2 contacts are on and NO.2 and 3 contacts are off.

Device performance: SPDT relay with the internal power of 200mW.

External port parameter: 30W; Max voltage 250VAC, 220VDC; max current 2A

# RS232 Network management interface (CONSOLE)

The network management interface of SICOM2024 is shielded RJ45 connector and its interface communication standard is 3-wire RS232. Users can use a network management cable with end bearing RJ45 plug and another end DB9F plug to connect the network management interface of SICOM2024 with the 9-pin serial port of the control computer. Operating the local management software to set up SICOM2024 by CLI. The wiring sequence for network management interface of SICOM2024 and the 9-pin serial port of PC computer is shown in Figure 3-7.

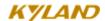

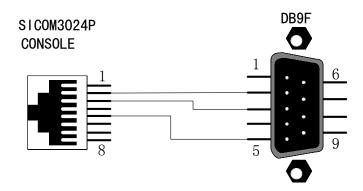

Figure 3-7 CONSOLE wiring diagram

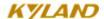

# **Chapter 4 Hardware Installation**

## 4.1 Installation requirement

As a monomer structure switch. It can be fixed on standard 19' rack.

Before installation, make sure all conditions match the installation requirements.

- 1: Power supply: 24VDC (18~36VDC), 48VDC (36~72VDC), 110VDC (82~185VDC), 220VAC/DC (85~264VAC/ 120~370VDC)
- 2: Environment: operating temperature:  $-40^{\circ}\text{C} \sim 75^{\circ}\text{C}$ ; storage temperature:  $-40^{\circ}\text{C} \sim 85^{\circ}\text{C}$ ; Relative humidity(non-condensing)  $0\% \sim 95\%$
- 3: Earth resistance:  $<5\Omega$
- 4: Make sure all fiber units are ready for use
- 5: Avoid direct sunshine, heating device and strong EMC area
- 6: SICOM2024 should be installed on 19' rack.
- 7: Check whether there are cables and connectors needed.

## 4.2 Mainframe installation

#### Stable rack mounting

SICOM2024 Industrial Ethernet switch proved any 19' rack mounting, before mounting; make sure the following is ready:

- 1. Make sure that there is still have enough space for SICOM2024.
- 2. The power supply is available for SICOM2024.

After selecting the mounting location, fix SICOM2024 with M5 $\times$ 14 as the following figures.

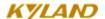

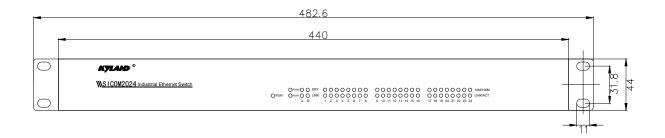

Figure 4-1 SICOM2024 mounting

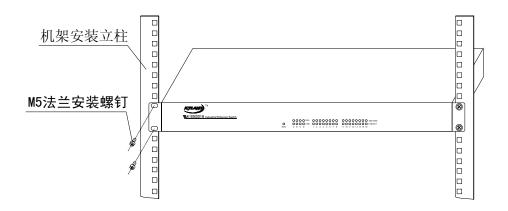

4-2 Mounting SICOM2024 on the rack

# 4.3 Cable connecting

After fixed the SICOM2024, the next step is to connect the cables.

#### 1: Service interface.

SICOM2024 has 10 /100Base-TX Ethernet RJ45 ports, able to connect with the terminal equipment by linear cable and with network device by cross cable.

## 2: Connecting power

The power supply of SICOM2024 should be in accordance with one that on the label. After connecting all the cables, the power supply can be connected.

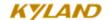

# 4.4 Optical Fiber Connection

SICOM2024 provide at most two 100Base-FX full duplex ports (single mode or multi-mode), able to form fiber ring network with recovery time less than 50ms. Port types can be chosen from SC, FC and ST.

CAUTION: This switch use fiber as transmitting medium, in order to avoid hurt by the laser, don't look the fiber port and terminator directly after electrifying

The connecting procedure as below

- 1: Remove the rubber cape of the fiber interface and keep them for protecting the ports when they are not used.
- 2: Check whether the ports are clean or not. Use wet handkerchiefs or cotton balls to sweep the cable connectors.
- 3: Connecting the fiber port between the switch and terminal equipment.
- 4: Check the port LINK/ACT LED.

# 4.5 Cable wiring

Cable wiring should meet the following requirements:

- 1. Before cable wiring, check whether the specifications, models and quantities of all cables comply with the construction drawing design and contract requirements.
- Before cable wiring, it is necessary to check whether there are damaged cables and whether the cables
  are accompanied by ex-factory records and vouchers attesting their quality such as quality assurance
  certificate etc.
- 3. The specifications, quantities, route directions and laying position of the cables to be laid should meet the design requirements of construction drawings. The laying length of each cable should be determined according to its actual position.
- 4. No intermediate break or joint is allowed for the cables to be laid.
- 5. User's cables and power cable should be laid separately.
- 6. Inside walkways, the cables should be properly arranged in good order, with uniform, smooth and flat turnings.

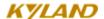

- 7. Cables should be straightly laid in cable channels. Extruding of cable from cable channels to block other outlet or inlet holes is not allowed. The cables at the outlet part of cable channel or at turnings should be bundled and fixed.
- 8. If cables, power line and grounding conductor are laid in the same channel, cables, power line and grounding conductor should be not folded or blended together. If a cable line is overly long, coil and place it in the middle of the cabling rack, do not let it cover on other cables.
- 9. When laying the pigtail, avoid knotting of optical fiber cable, minimize the amount of turnings and avoid turnings with overly small radius. Bundle pigtails in proper tightness and avoid too tightly bundling. If laid on a cabling rack, it should be placed separately from other cables.
- 10. There must be the relevant marks at both ends of cable and the information on the marks should be explicit to facilitate maintenance.

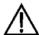

#### Attention:

When laying pigtails, prevent optical fiber cable from knotting, minimize the amount of turnings and avoid turnings with too small radius, because turning with too small radius will result in serious consumption of optical signal of links, affecting communication quality.

# **Chapter 5 Test methods**

# **5.1 Self inspection**

When offering power supply to the equipment, all service indicator light will flash. Thirty seconds after that, the RUN will flash, indicating that the device is working smoothly.

#### 5.2 TP Port Test

Showing as 5-1, after electrifying, connect the TP port with the computer, send the "ping" command to each other. Each part should receive complete command. The yellow indicator light will light (100M state)or quench (10M). These states shows the TP port are in good condition. Test other TP ports in the same way.

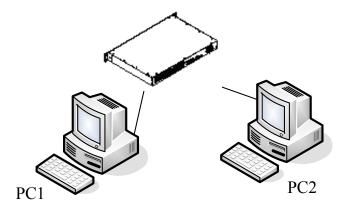

Figure 5-1 TP port test

## **5.3 Fiber Port Test**

Connect two equipments as picture 5-2 and connect each equipment with computer through TP port. Send the "ping" commands to each other, and both parts should receive complete command, and the LINK/ACT lamp should light. These show the Fiber port are in good condition. Test other fiber ports in the same way.

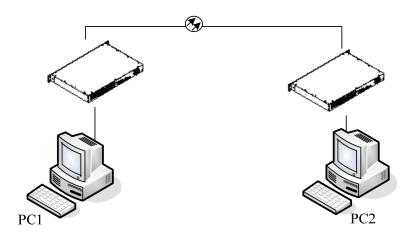

Figure 5-2 Fiber port test

## PING commands example:

Suppose the IP address for one computer is 192.168.100.10 and the other one is 192.168.100.11, operate the "begin" menu on the one computer, and select the "operation" item. Input "cmd" or "command", sending Ping 192.168.100.11 –I 1000 -t, operate the "begin" menu on the second computer, and select the: operation" item. input "cmd" or "command", sending ping 192.168.100.10 –I 1000 –t. return "Reply from 192.168.100.11: bytes=1000 time<10ms TTL=128",for the second computer, Return "Reply from 192.168.100.10: bytes=1000 time<10ms TTL=128",after ten minutes for operating ,use CTL+C command to Stat. the missing rate. If the missing rate is "0" shows the equipment are in good condition

# **Chapter 6 Network Topology**

# 6.1 Network topology

SICOM2024 provides twenty-four 10/100Base-TX RJ45 port. Each port can be connected to the terminal directly or to another industrial Ethernet switch. Users can form redundant 100M fiber ring network with the ports and the recovery time is less than 50ms. It can be widely used in various industrial fields.

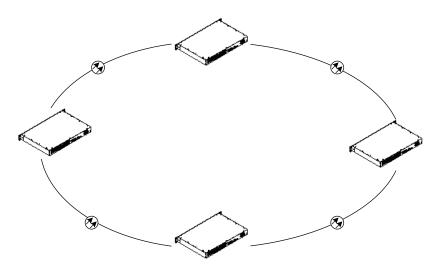

图 6-1 SICOM2024 build the redundant ring network

# 6.2 System configuration

SICOM2024 is an integrated industrial Ethernet switch with various port options. Detailed configure showing as table 6-1

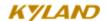

Table 6-1 SICOM2024 configure table

| SICOM2024             | Port description                                           | 电源描述                    |
|-----------------------|------------------------------------------------------------|-------------------------|
| SICOM2024-2S(M)-24TX  | Two 100Base-FX, SM/MM(FC/SC/ST), twenty-four 10/100Base-TX |                         |
| SICOM2024-S (M) -24TX | One 100BASE-FX, SM/MM(FC/SC/ST), twenty-four 10/100Base-TX | 24VDC<br>48VDC          |
| SICOM2024-24TX        | Twenty-four 10/100Base-TX                                  | 110VDC                  |
| SICOM2024-2S(M)-16TX  | Two 100BASE-FX, SM/MM(FC/SC/ST), sixteen 10/100Base-TX     | 220VAC/VDC<br>Redundant |
| SICOM2024-S(M)-16TX   | One 100BASE-FX, SM/MM(FC/SC/ST), sixteen 10/100Base-TX     | or not                  |
| SICOM2024-16TX        | Sixteen 10/100Base-TX                                      |                         |

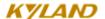

# **Chapter 7 WEB Management**

SICOM2024 support WEB page management, through which you can monitor the working state of the switch, configure the switch, update the software and so on.

# 7.1 Login Web Page

Connect the switch with a computer and input the IP address, for example, "192.168.1.71", in the IE browser, a window will appear as Figure 7-1. The default user name and password are admin and 123. After fill them in, click "OK" to enter.

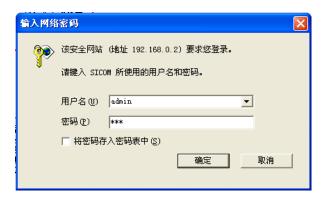

Figure 7-1 Login Page

The main page is as Figure 7-2

At the left side of the page is the management tree menu, including device state, basic configuration, advanced configuration, device management, save configurations and load default. Click each menu to open its submenu.

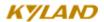

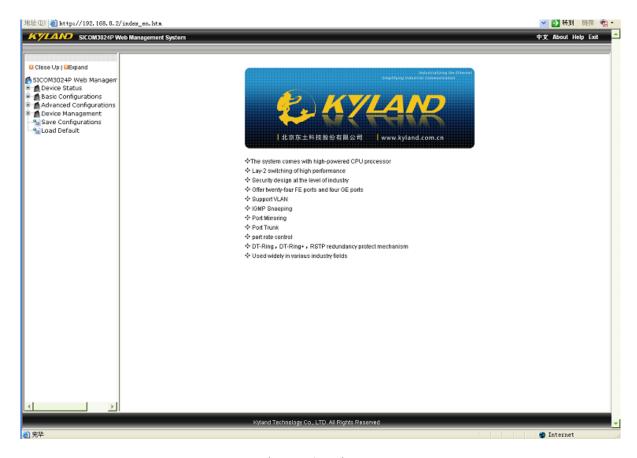

Figure 7-2 Main Page

# 7.2 Device Status Display

The menu of device status includes four submenus: Basic Info; Port status, Port Statistics and The device Run Info.

# 7.2.1 Basic Information

Click "Basic info" and enter the interface as shown in Figure 7-3, which displays MAC address, IP address, and software version, etc.

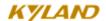

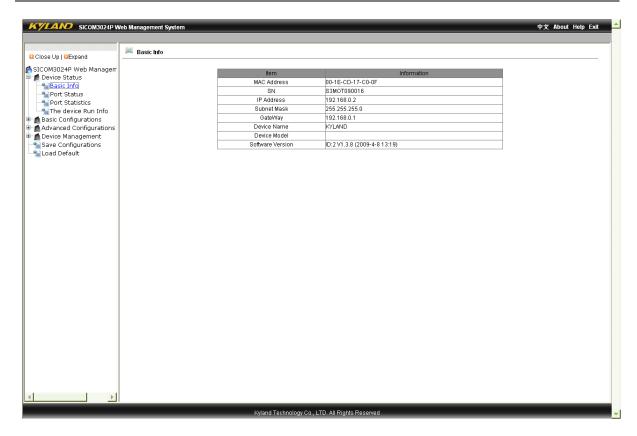

Figure 7-3 Basic Info

# 7.2.2 Port Status

Click "Port Status" to enter the page as shown in Figure 7-4, which displays the link state, port speed, full/half duplex and flow control status, etc.

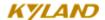

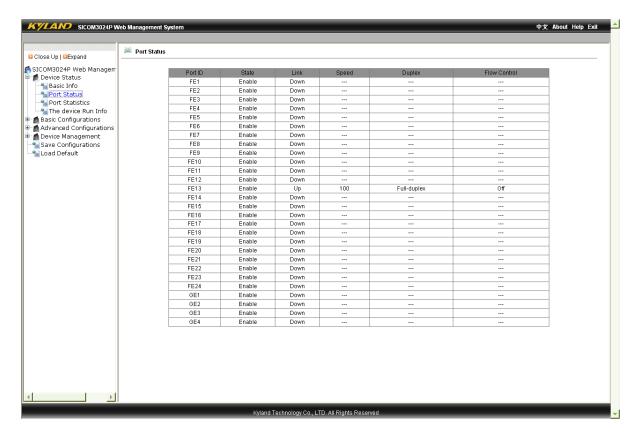

Figure 7-4 Port State

# 7.2.3 **Port Flow**

Click "Port Statistics" to enter the page as shown in Figure 7-5 which displays the port flow statistics of each port.

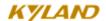

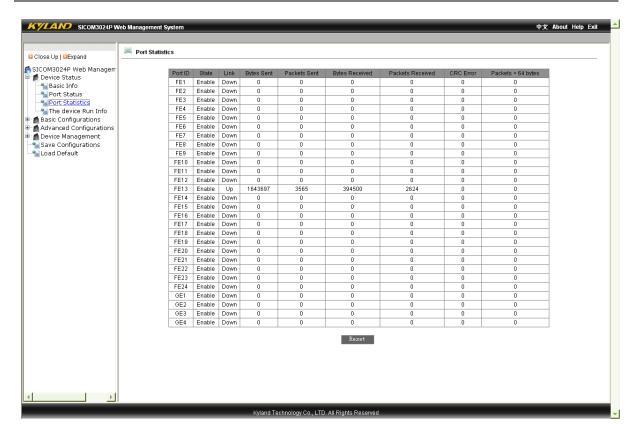

Figure 7-5 Port Flow Statistics

### 7.2.4 System Operation Information

Click "The device Run Info" to enter the page as shown in Figure 7-6 which displays device run time, CPU using rate, device temperature and device time information.

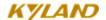

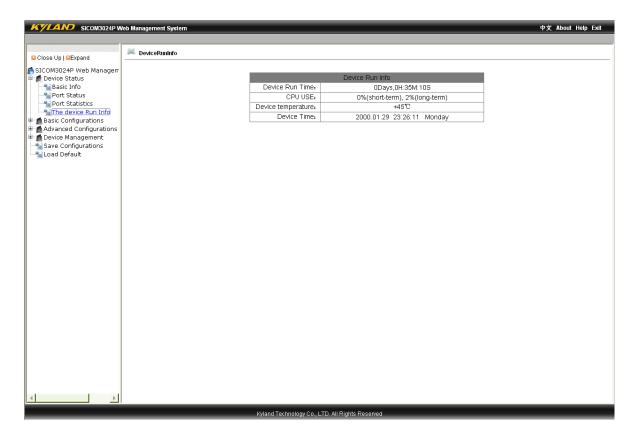

Figure 7-6 System Operation Information

# 7.3 Basic Configuration

In the menu of "Basic Configuration", there are functions to configure IP address, device basic information and port, to change password, to query software version and to upgrade software, etc.

### 7.3.1 **IPAddress Configuration**

Click "IP address" in the left menu to enter the page as Figure 7-7, where you can modify IP address, subnet mask and gateway with clicking "Apply". To make the modification take effect, you need to restart the switch.

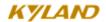

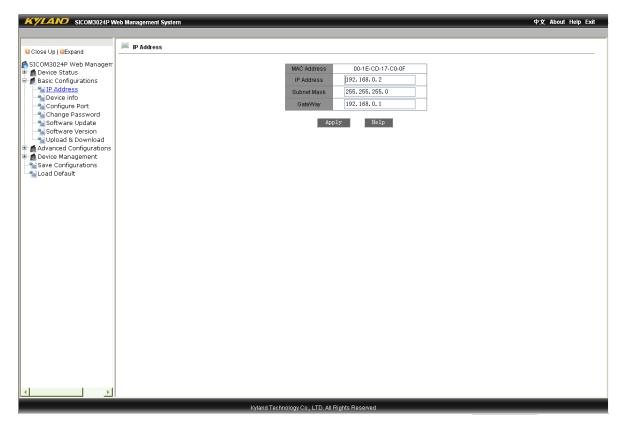

Figure 7-7 Configure IP Address

# 7.3.2 Device Basic Information Configuration

Click "Device Info" in the left menu to enter the page as Figure 7-8, fill in the project name and device name and click "Apply".

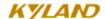

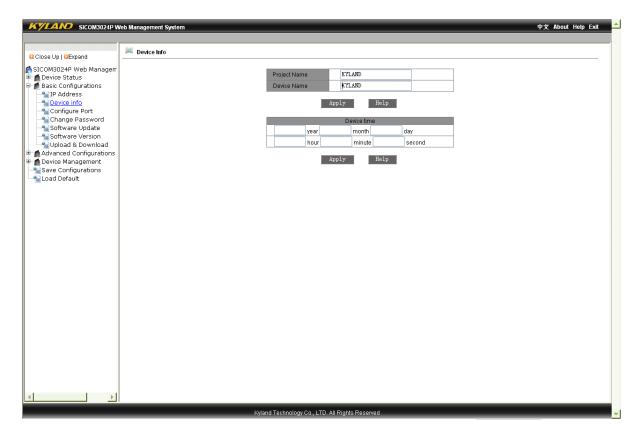

Figure 7-8 Device Basic Information Configuration

### 7.3.3 Port Configuration

Click "Configure Port" in the left menu to enter the page as Figure 7-9, where you can configure port state (enable/disable), operating status (enable/disable), auto-negotiation (enable/disable), port speed (10/100M), duplex (full/half), flow control (open/close) and reset (yes/no). After configuration, click "Apply" to make it take effect. If you want to use the port, please choose "enable" in "port state"; if not, choose "disable" in "port state".

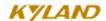

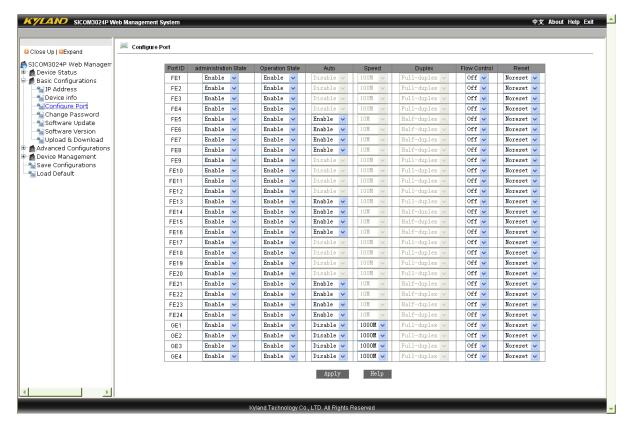

Figure 7-9 Port Configuration

### 7.3.4 Change Password

Click "Change Password" in the left menu to enter the page as Figure 7-10, enter old password and new password according to the requirement and click "Apply" to take effect.

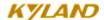

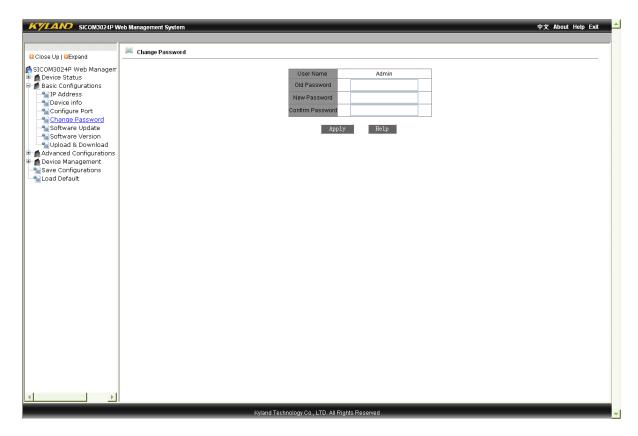

Figure 7-10 Change Password

# 7.3.5 Software Updating

Click "Software Update" in the left menu to enter the page as Figure 7-11 and refer to Appendix D for detailed updating steps.

• Enter the main WEB page, click the updating bar of basic configuration in navigation bar to enter into the updating page as shown in the following Figure:

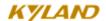

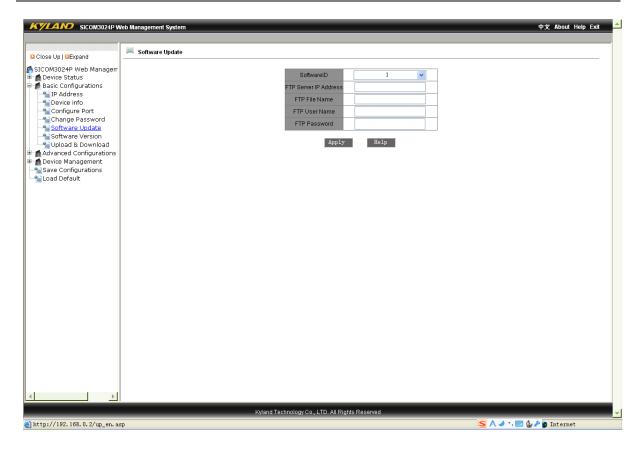

Figure 7-11 Update Software

- Configure IP address, user name, password and software name of the FTP server that need updating, click "Apply" and record updated software ID.
- Wait for updating succeeding message.
- Click "Software Version" in navigation bar, set the software ID as the startup version and click "OK" as shown in Figure 7-11.1.
- Click "Reboot" in the navigation bar.

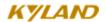

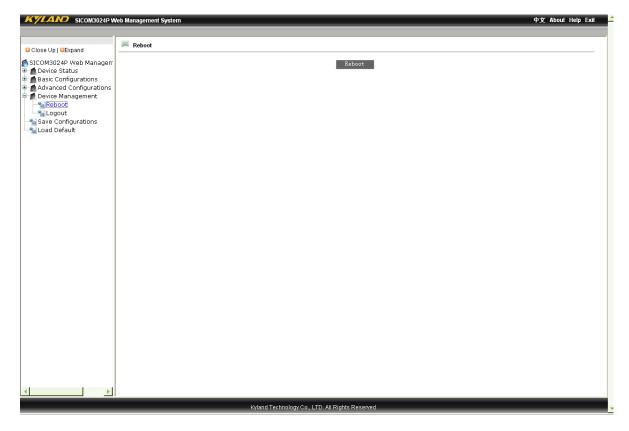

Figure 7-11.1 Reset

• Wait for 30 seconds for starting up network management system. Click "Device Basic Info" and check software version to confirm if it is upgraded successfully.

# 7.3.6 Software Version Query

Click "Software Version" in the left menu to enter the page as Figure 7-12 which shows two different software versions—one open and one closed.

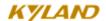

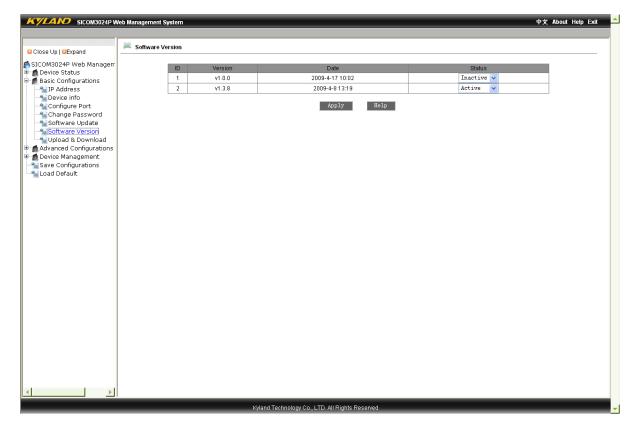

Figure 7-12 Software Version Query

## 7.3.7 Upload and Download Configuration

Click "Upload & Download" in the left menu, choose "Upload File" or "Download File" to enter the page as Figure 7-13 and Figure 7-14, fill in the IP address of the FTP server, the file name, user name and password and click "Apply". Please refer to Software Updating for detailed steps.

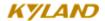

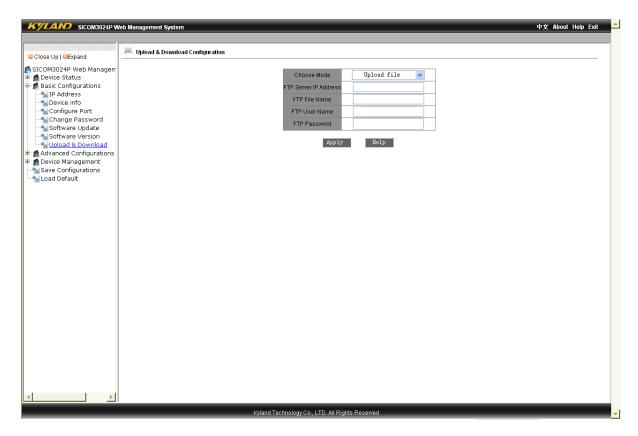

Figure 7-13 Configuration Uploading

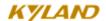

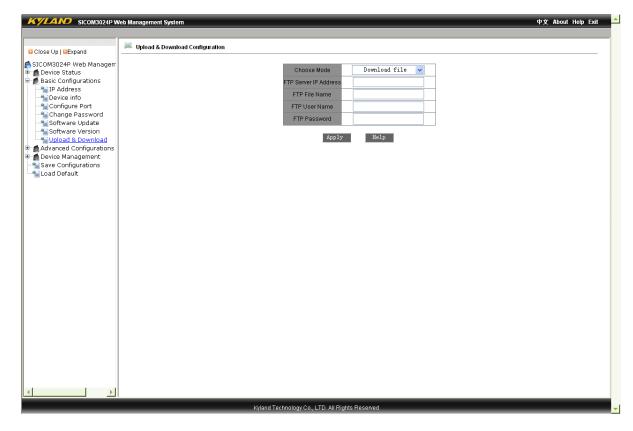

Figure 7-14 Configuration Downloading

# 7.4 Device Advanced Configuration

The advanced configurations include port traffic flow, VLAN, port mirroring, port trunking, line topology status, static multicasting address, IGMP Snooping, ACL, ARP, SNMP, RSTP, DT-Ring, QoS, MAC, alarm, RMON, diary query, unicast address and query.

#### **7.4.1 Port Flow**

Click "Port Rate" in the left menu to enter the page as Figure 7-15 where you can configure the speed limiting type in limit message classification. Here you can limit the speed of every port, broadcasting and sending. If the limiting speed is set at 0, the speed limitation is disabled. After you have finished the configuration, please click "Apply" to make it effective.

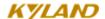

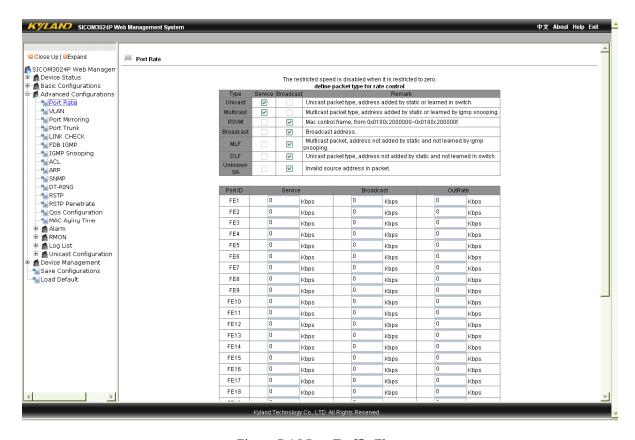

Figure 7-15 Port Traffic Flow

### 7.4.2 **VLAN**

Click "VLAN" in the left menu to enter the page as Figure 7-16 and select VLAN mode, click "Add" to enter into the page as Figure 7-17. Enter VLAN name and ID (VLAN1 is the default), select VLAN member, tagged or untagged and click "Apply" to finish configuration. In untagged status, you can carry out priority configuration from L0-L7 for ports.

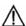

Note: In the default state, VLAN ID is "1", the range of ID no. is from 2 to 4093.

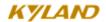

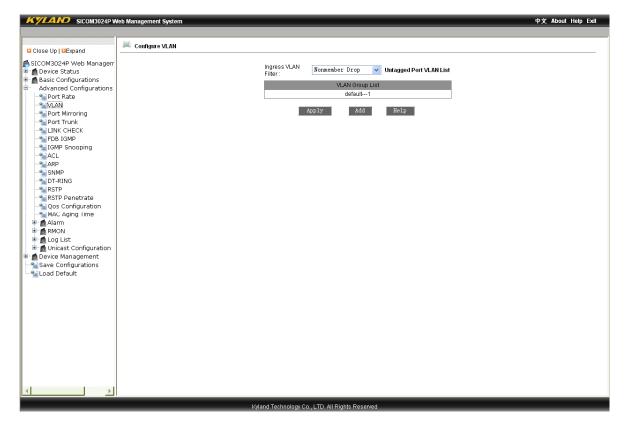

Figure 7-16 Add VLAN

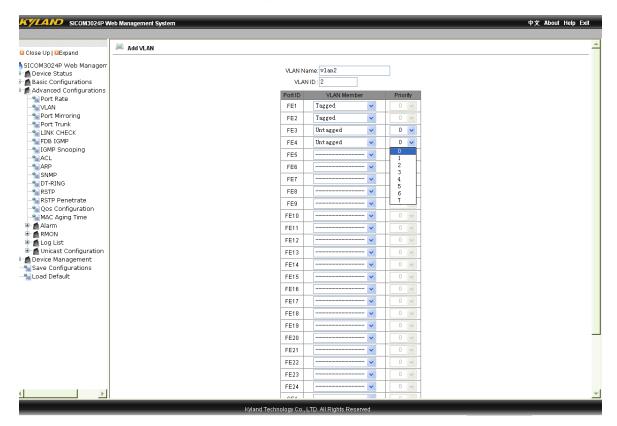

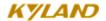

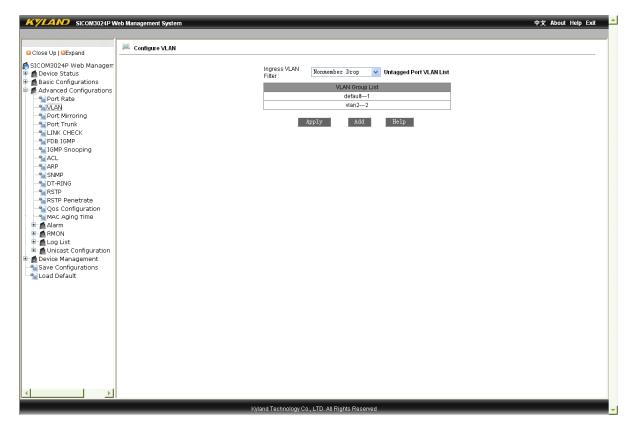

Figure 7-17 VLAN Configuration

Figure 7-18 VLAN Configuration Succeed

# 7.4.3 **Port Mirroring**

Click "Port Mirroring" in the left menu to enter the page as Figure 7-19, select mirroring port within the range between FE1 and FE24 and between GE1 and GE4 and mirrored port among TX, RX and TX&RX and click "Apply" to finish configuration.

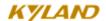

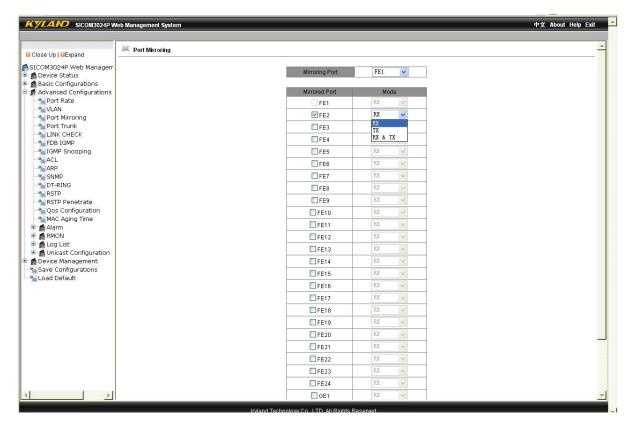

Figure 7-19 Port Mirroring

## 7.4.4 Port Trunking

Click "Port Trunk" in the left menu to enter the page as Figure 7-20. Two trunk groups are supported, each of which can add four ports. Click or b, to add or delete trunked port. Click "Apply" to finish the configuration.

Note: The ports trunked should be in one VLAN and all the ports trunked should have the same business.

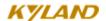

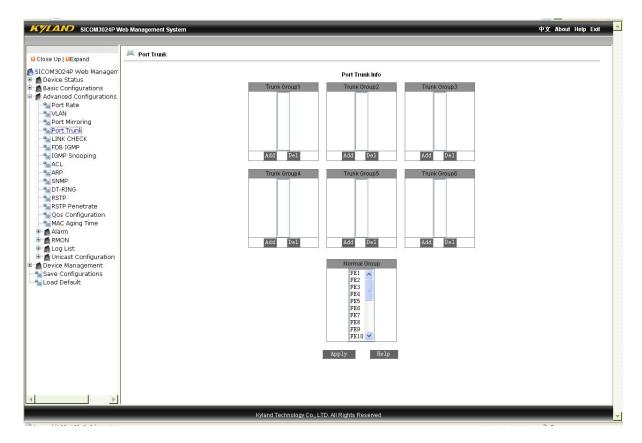

Figure 7-20 Port Trunking

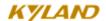

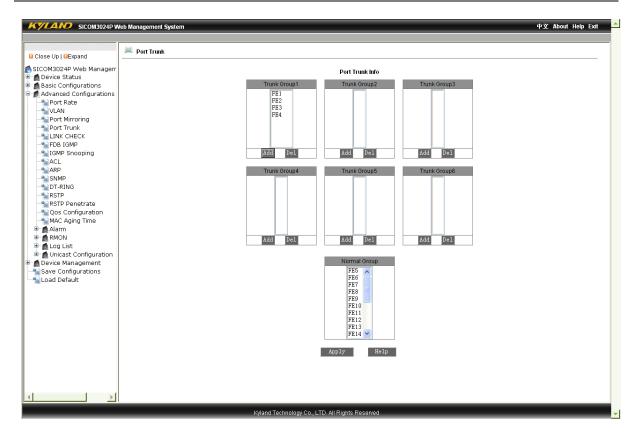

Figure 7-21 Port Trunking Example

### 7.4.5 Link Check

Click "Link Check" in the left menu to enter the page as Figure 7-22. After configuring ports as "RSTP", "STP" or "DT-Ring", you can configure Port Examination as "enabled" or "disabled" and click "Apply" to finish the configuration. Click "Topology Examination" again in the left menu to check the port topology status as Figure 7-23.

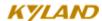

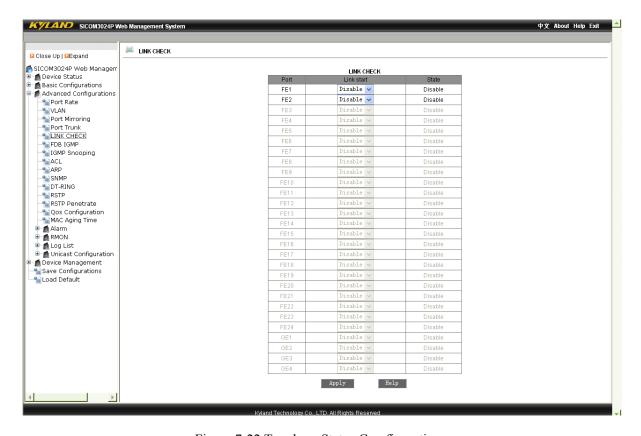

Figure 7-22 Topology Status Comfiguration

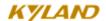

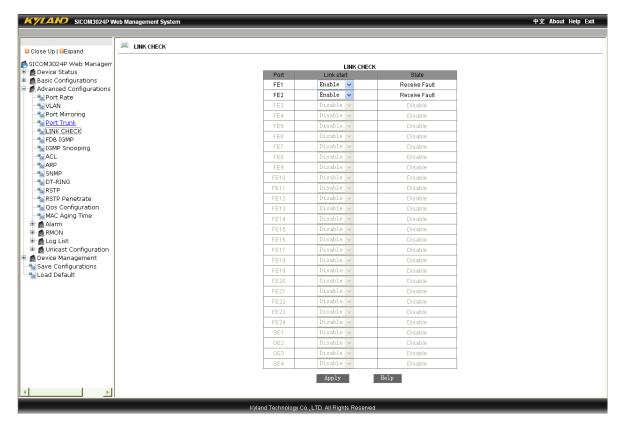

Figure 7-23 Checking Port Topology Status

### 7.4.6 **IGMP Snooping**

Click "IGMP-Snooping" in the left menu to enter the page as Figure 7-24, enable IGMP-Snooping and auto query and click "Apply" to finish configuration. After the message telling you that the configuration succeeds, click again "IGMP Snooping" in the left menu to show the configuration results.

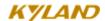

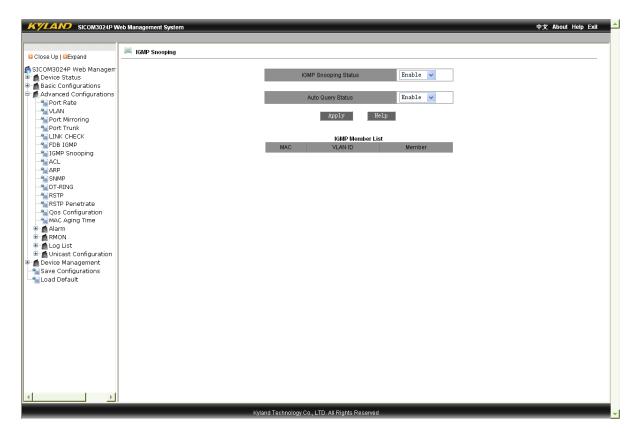

Figure 7-24 IGMP Snooping

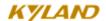

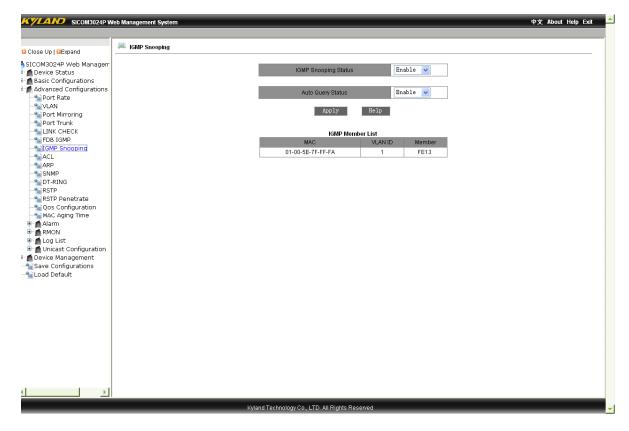

Figure 7-25 Example of Successful Configuration of IGMP Snooping

### 7.4.7 **ACL Configuration**

Click "ACL" in the left menu to enter the page as Figure 7-26, select from "enable" or "disable" in "port ACL mode configuration" and click "Apply" to finish configuration. Click "Add" to enter the page as Figure 7-31, choose the group number, serial number of the table (1 to 512), action (discard/change forwarding port/ add forwarding port), working port (all/ FE1 to FE24, GE1 to GE4), Source MAC, Destination MAC, Ethernet Type (from 1537 to 65535) and VLAN Tag (from 1 to 4094) and click "Apply" to take effect.

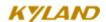

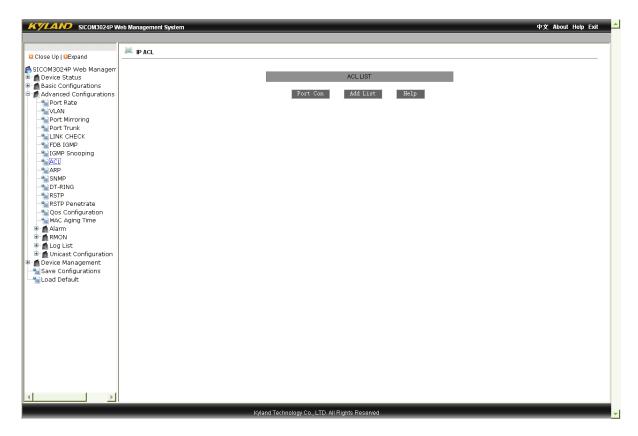

Figure 7-29 IP ACL

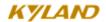

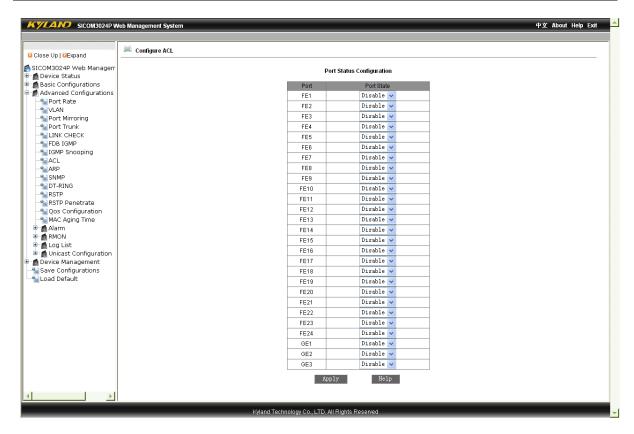

Figure 7-30 Port ACL Configuration

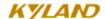

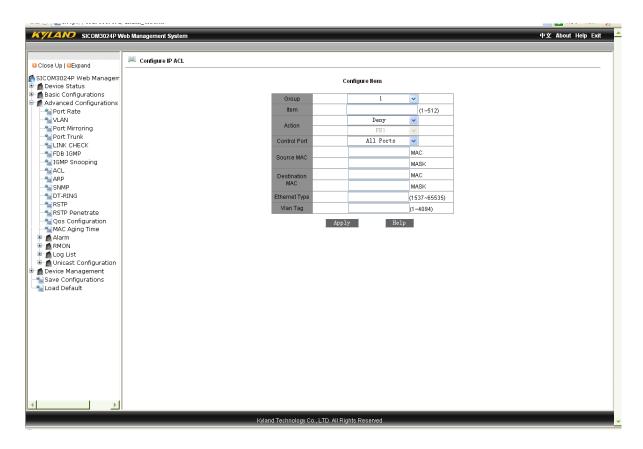

Figure 7-31 Port ACL Configuration

### 7.4.8 **ARP Configuration**

Click "ARP Configuration" in the left menu to enter the page as Figure 7-32, configure the ARP aging time and click "Apply". Then configure the ARP address, including IP and MAC address and click "Apply". If you want to delete a ARP address, please select its serial number and click "Delete".

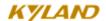

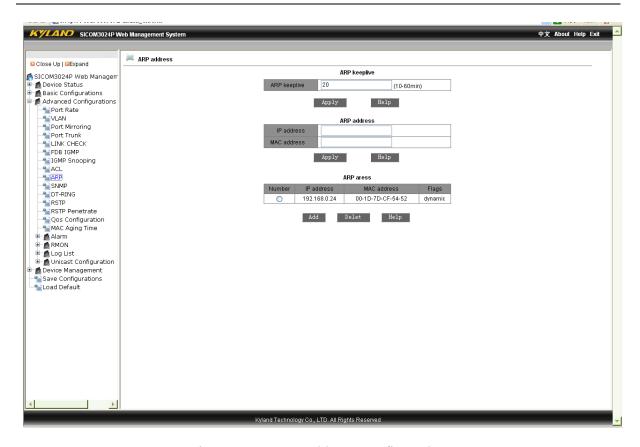

Figure 7-32 ARP Address Configuration

### 7.4.9 **SNMP Configuration**

Click "SNMP Configuration" in the left menu to enter the page as Figure 7-33, enable SNMP, select "read only", fill in the group name, select the IP address and port No. of Trap server and click "Apply". After that, the device will only accept message from the group listed; after configuring the IP address of the Trap server, Trap message can be sent selectively—the device will only send Trap message to the IP addresses that have been listed; through configuring Trap port No., EMS management server can only receive Trap message at the ports configured.

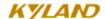

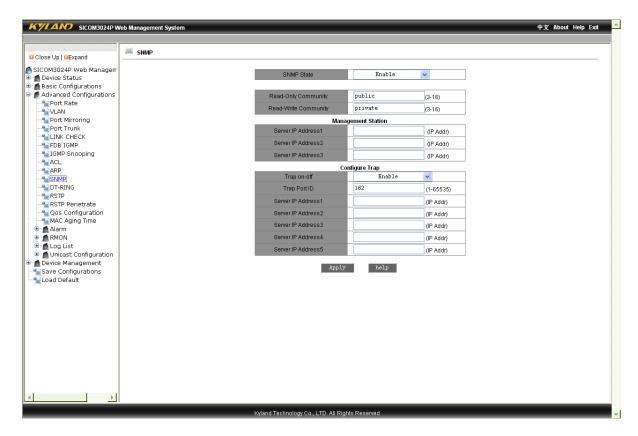

Figure 7-33 SNMP Configuration

### 7.4.10 RSTP Configuration

Click "RSTP Configuration" in the left menu to enter the page as Figure 7-34 and select from RSTP and STP to configure. You can set Spanning Tree Priority (From 0 to 65535. The default is 32768 with the step of 4096), Hello Time (from 1 to 10. The default is 2), Max Age Time (From 6 to 40. The default is 20), Forward Delay Time (From 4 to 30. The default is 15) and Message-age inc (default or compulsion) and click "Apply" to take effect. Besides, you can also configure the port protocol status, priority, path cost and cost calculation. Please click "Apply" to finish the configuration.

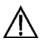

▲ Attention: RSTP cannot be used together with DT-Ring.

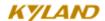

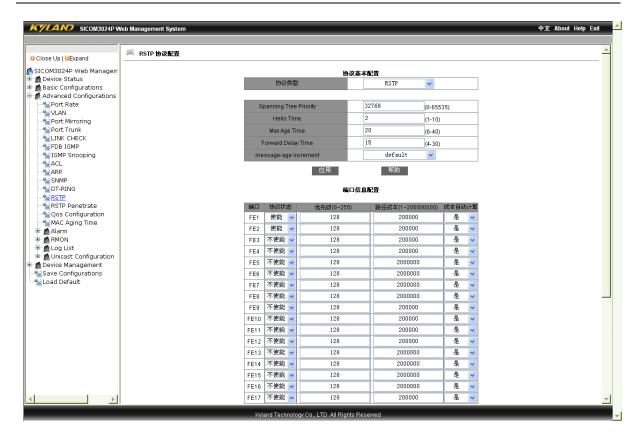

Figure 7-34 RSTP Configuration

### 7.4.11 RSTP Transparent Transmission

Click "RSTP Transparent Transmission" in the left menu to enter the page as Figure 7-35 and enable or disable port RSTP transparent transmission. Ports already set as RSTP or STP cannot carry out RSTP transparent transmission.

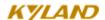

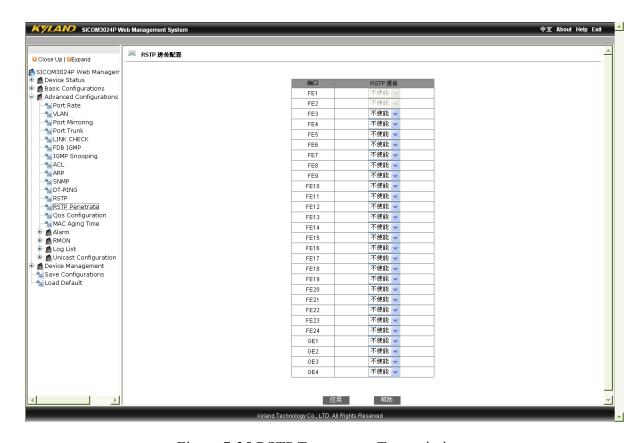

Figure 7-35 RSTP Transparent Transmission

### 7.4.12**DT-Ring Configuration**

Click "DT-Ring Configuration" in the left menu to enter the page as Figure 7-36, set redundant rings and ring status cheching based on ports and VLAN as enable or disable and click "Apply". Click "Add" to enter the page as Figure 7-37 and Figure 7-38, fill in field ID (from 1 to 32)and field name, set site type as homesite or subsite and choose ring ports (from GE1 to GE4 and FE1 to FE24). The device has DT-Ring+ function. You can enable the function at the page: select first "enable" in DT-Ring+ and then backup ports and click "Apply". Click the ring field in DT-Ring list as Figure 7-39 to check ring status.

Attention: Every ring can only have one homesite. The device ring ID in one ring should be the same and redundant ring support DT-Ring. You cannot configure rings based on ports and on VLAN at the same time. The ring ports at

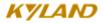

homesite are one blocked and one forwarding data. If the forwarding port is blocked, the blocked port will start forwarding within 50ms.

When four switches are connected through DT-Ring+, every two rings have and can only have two backup ports within one ring.

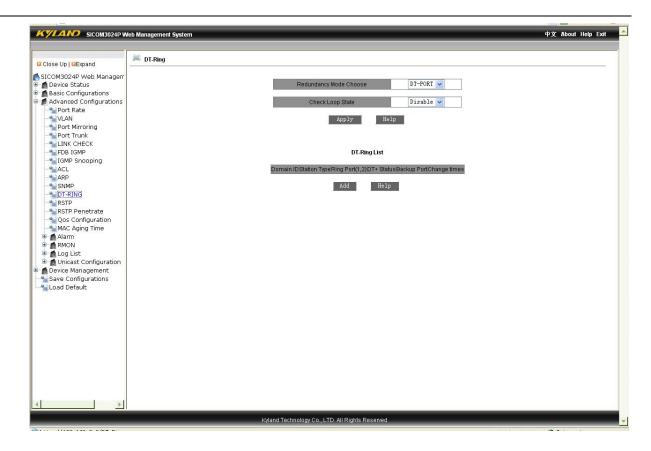

Figure 7-36 Redundant Ring Configuration

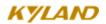

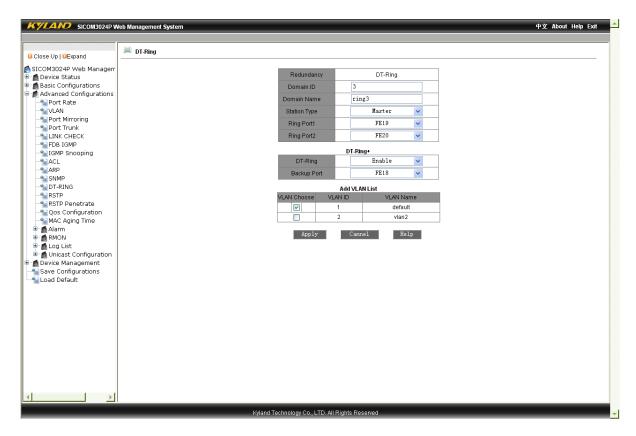

Figure 7-37 Redundant Ring Configuration Based on VLAN

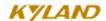

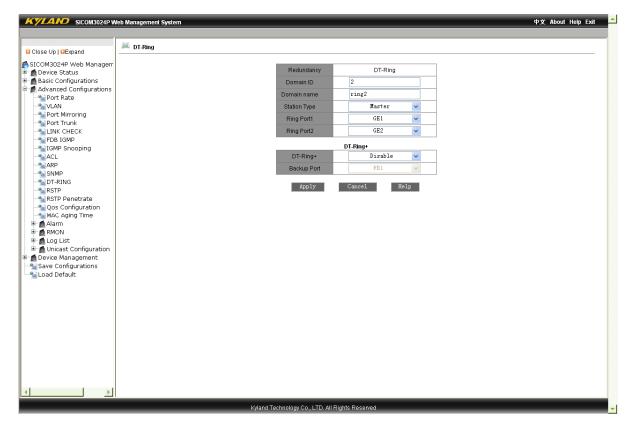

Figure 7-38 Figure 7-37 Redundant Ring Configuration Based on Port

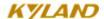

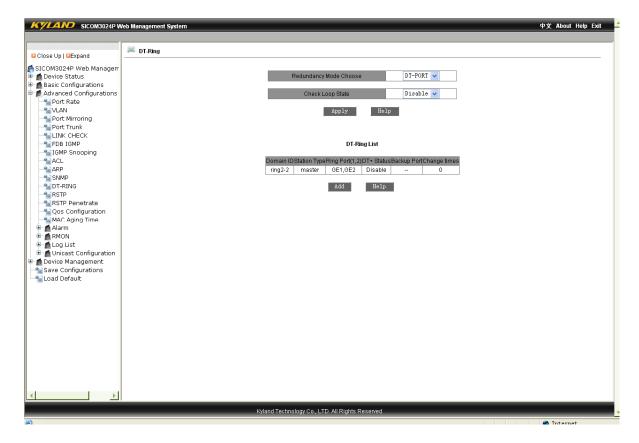

Figure 7-39 DT-Ring Configuration Finished

## 7.4.13 QoS Configuration

Click the "QoS Configuration" in the left menu to enter the page as Figure 7-40. In the mode of QoS, configure the port as disable, weighting (scheduling data packets according to the ratio) and preemption (when business of top priority comes, it will be forward first. After that, other data packets will be forwarded according to the user's configuration). It supports weighting ratio which can be set by you. The default is 8:4:2:1 (Highest, SecHigh, SecLow, Lowest). You can also choose from 802.1P-based priority, IP TOS priority, DSCP or port top priority. After that, click "Apply".

Attention: Port based priority can only reflect two groups—high and low; other priority configuration has four groups. The priority relation of the three scheduling strategies: port based priority > IP TOS priority > 802.1P based priority.

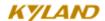

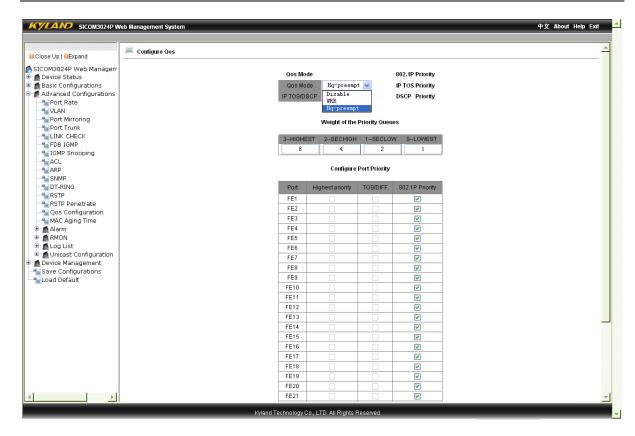

Figure 7-40 QOS Configuration

Click 802.1P based priority which has eight priorities to enter the page as Figure 7-41, select the corresponding relations according to your requirements and click "Apply".

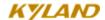

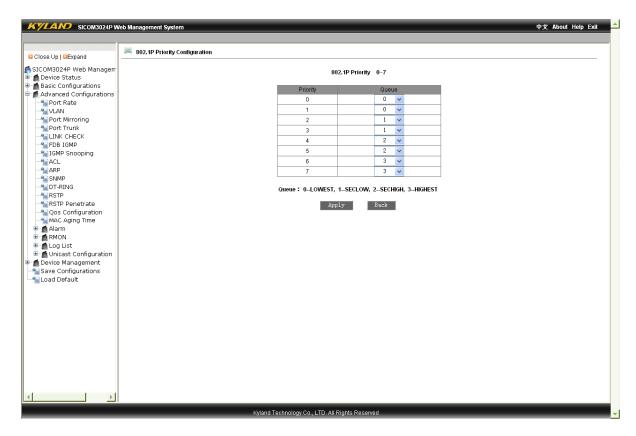

Figure 7-41 802.1P Based Configuration

Click IP TOS based priority which has eight priorities to enter the page as Figure 7-41, select the corresponding relations according to your requirements and click "Apply".

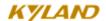

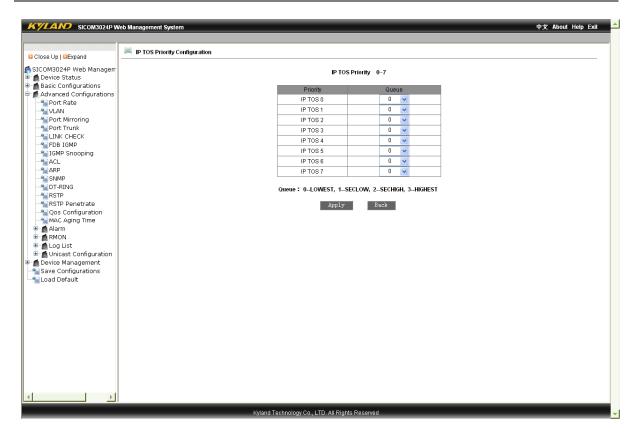

Figure 7-42 IP TOS Priority Configuration

Click DSCP based priority which has sixty-four priorities to enter the page as Figure 7-41, select the corresponding relations according to your requirements and click "Apply".

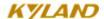

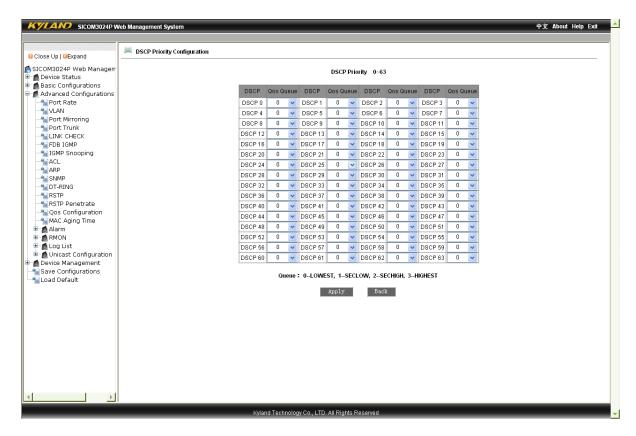

Figure 7-43 DSCP Priority Configuration

### 7.4.14MAC Aging Time

Click "MAC Aging Time" in the left menu to enter the page as Figure 7-44, select MAC aging time from 15s to 3600s (The default is 300s.) and click "Apply".

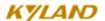

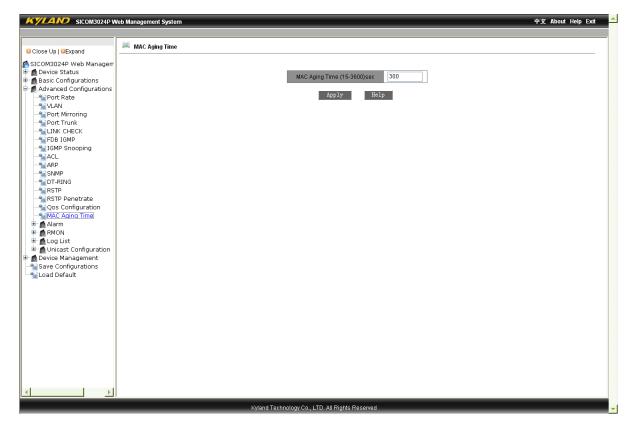

Figure 7-44 MAC Aging Time

#### 7.4.15 **Alarm**

Alarm includes alarm display and alarm configuration/

#### **7.4.15.1 Alarm Display**

Click "Alarm Display" in the left menu to enter the page as Figure 7-45 which shows power alarm, temperature alarm, IP conflict alarm, MAC conflict alarm, port alarm status, ring alarm status that have been enabled. When ports are linked, the alarm status is Link Up; when ports are not linked, the alarm status is Link Down; when DT-Ring alarms, the alarm status is Ring Open; when DT-Ring don't alarm, the alarm status is Ring Close.

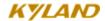

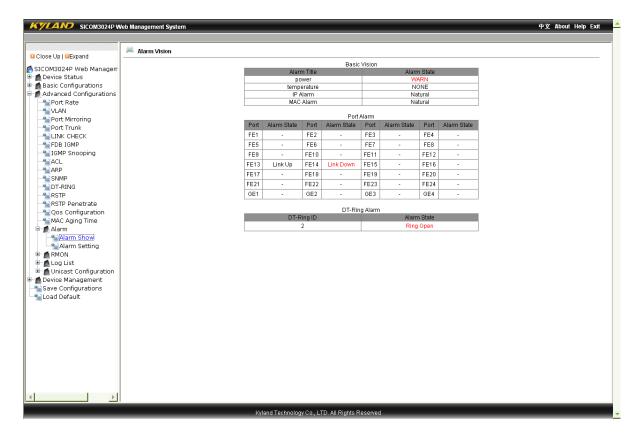

Figure 7-45 Alarm Display

#### 7. 4. 16. 2 Alarm Configuration

Click "Alarm Configuration" in the left menu to enter the page as Figure 7-46, set IP and MAC conflict alarm, power alarm, temperature alarm, port alarm and ring alarm, select IP and MAC conflict alarm checking time from 180s to 600s (The default is 300s), enable temperature alarm, set the temperature limits and click "Apply".

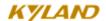

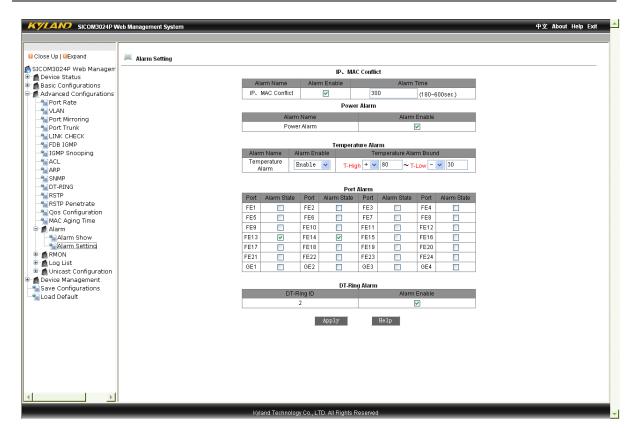

Figure 7-46 Alarm Configuration

#### 7.4.16 RMON Configuration

RMON includes RMON statistics, history, alarm and event.

#### **7.4.16.1 RMON Statistics**

Click "RMON Statistics" in the left menu to enter the page as Figure 7-47, fill in Index number (ID group from 1 to 65535), owner (settler name from 1 to 32), select ports (ifindex 1 to 26) and click "Apply".

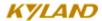

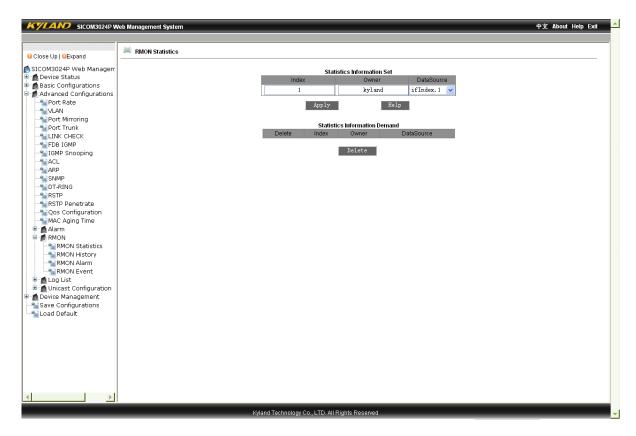

Figure 7-47 RMON Statistics

#### **7.4.16.2** RMON History

Click "RMON History" in the left menu to enter the page as Figure 7-48, fill in index number (from 1 to 65535) and owner (from 1 to 32), select ports (from ifindex 1 to 26), sample number (from 1 to 65535, the default is 50) and sample space (from 1 to 3600) and click "Apply".

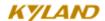

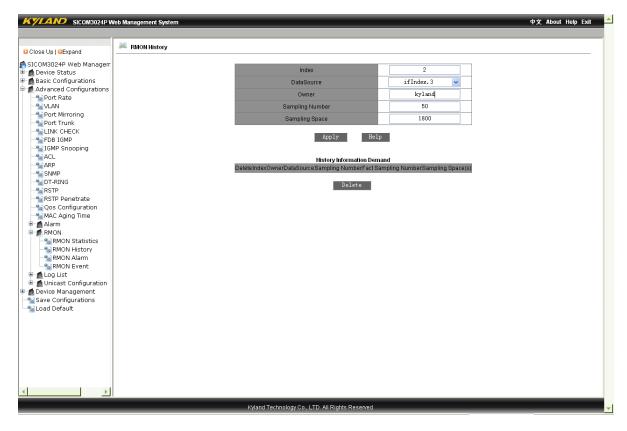

Figure 7-48 RMON History

#### **7.4.16.3** ROMN Alarm

Click "RMON Alarm" in the left menu to enter the page as Figure 7-49. Click twice after selecting the alarm nodes from MIB node list and OID will be automatically filled. Then you can fill in Index number (ID from 1 to 65535), owner (from 1 to 32), select ports (ifindex 1 to 26), sample type (absolute/delta), alarm type (Rising Alarm/ Falling Alarm/ Rise or Fall Alarm), sample interval (from 1 to 65535), upper limit (from 1 to 65535), lower limit (from 1 to 65535), rising event index (from 1 to 65535) and falling event index (from 1 to 65535). After that, click "Apply".

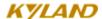

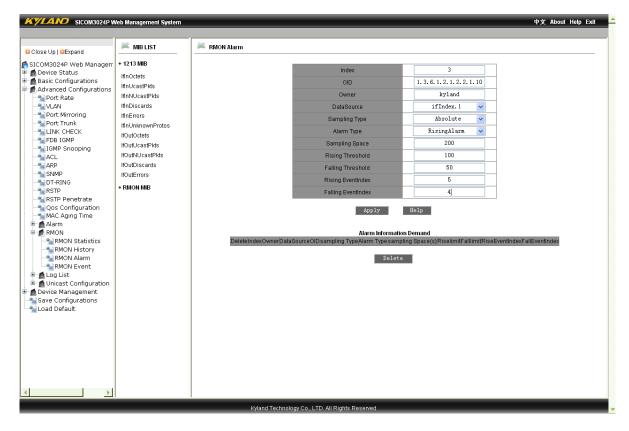

Figure 7-49 RMON Alarm

#### **7.4.16.4** RMON Event

Click "RMON Event" in the left menu to enter the page as Figure 7-50, fill in Index number (Event group ID from 1 to 65535), owner (from 1 to 32), event type (LOG/Snmp-Trap/Log and Trap), event description (from 1 to 127) and event community (The management group receiving event trap is from 1 to 127). After finishing the configuration, click "Apply".

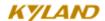

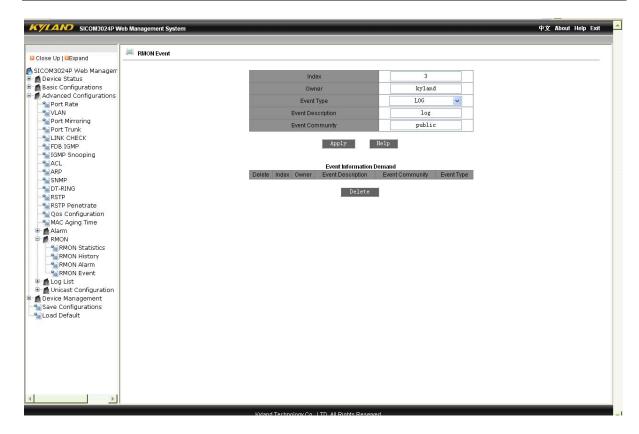

Figure 7-50 RMON Event

## 7.4.17**Log Query**

Log query includes enabling log and running log.

#### **7.4.17.1** Enable Log

Click "Enable Log" in the left menu to enter the page as Figure 7-51, select "Enable" and click "Apply".

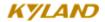

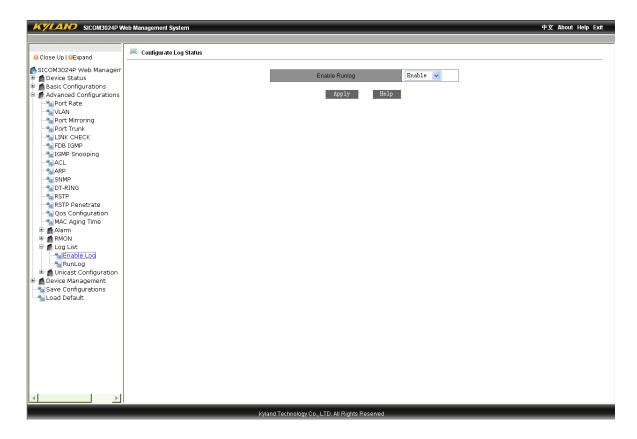

Figure 7-51 Enable Diary

#### **7.4.17.2** Running Log

Click "Run Log" in the left menu to enter the page as Figure 7-51, select "enable log" and click "Apply".

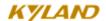

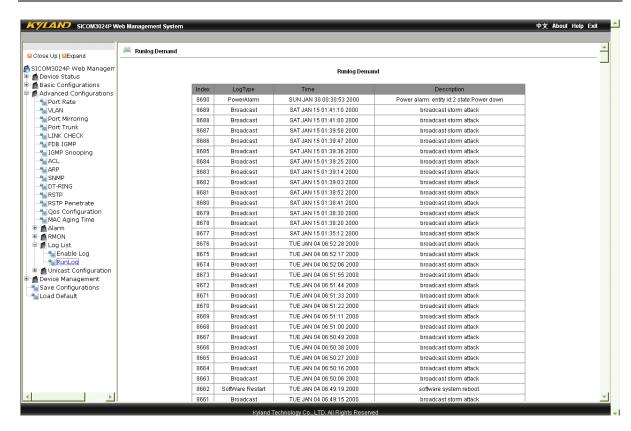

Figure 7-52 Runing Diary Query

#### 7.4.18 Unicast Address Configuration and Query

This includes static unicast address configuration, dynamic unicast address query.

#### 7.4.18.1 Static Unicast Address Configuration

Click "Static Unicast Configuration" to enter the page as Figure 7-53, select member ports, configure MAC address and VLAN ID (from 1 to 4093) and click "Apply". Choose from the address list serial number and click "Add", "Delete" and "Revise" to configure static unicast address list.

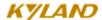

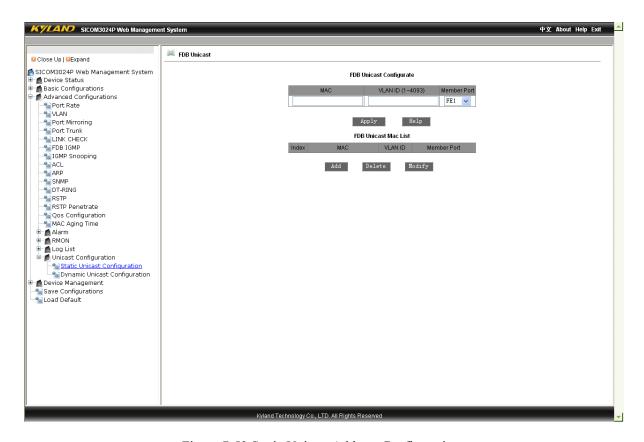

Figure 7-53 Static Unicast Address Configuration

#### 7.4.18.2 Dynamic Unicast Address Query

Click "Dynamic Unicast Configuration" in the left menu to enter the page as Figure 7-54 to check dynamic unicast address list which shows the MAC address of terminal devices, connected switch port No. and port VLAN ID.

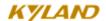

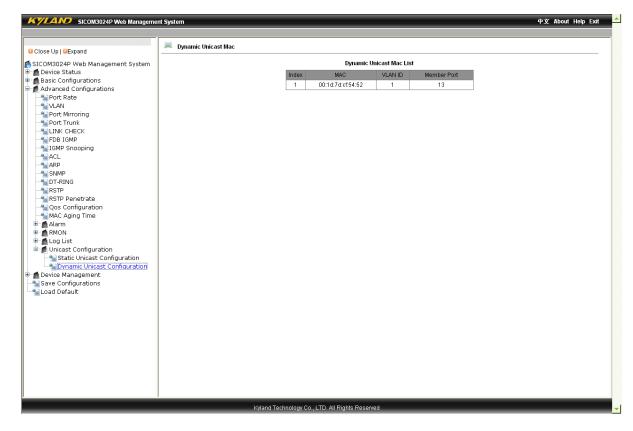

Figure 7-54 Dynamic Unicast Address Query

## 7. 5 Device Management

Device Management includes restarting and logout.

#### 7.5

### 7.5.1 **Reboot**

Click "Reboot" in the left menu to enter the page as Figure 7-55 and click "Reboot" to restart the device.

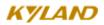

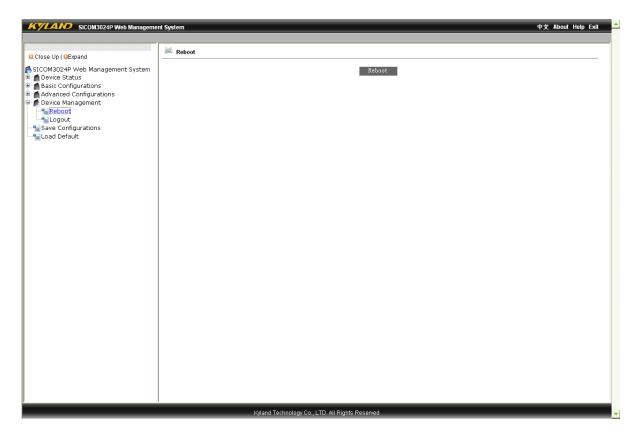

Figure 7-55 Restart

## 7.5.2 **Log Out**

Click "Logout" in the left menu to enter the page as Figure 7-56 and click "Logout" to exit the management system.

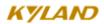

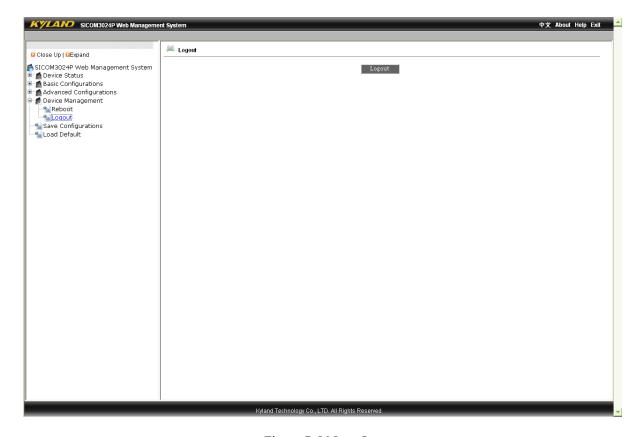

Figure 7-56 Log Out

## 7.6 Save All Revisions

Click "Save Configurations" in the left menu to enter the page as Figure 7-57 and click "Save" to save the configurations.

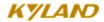

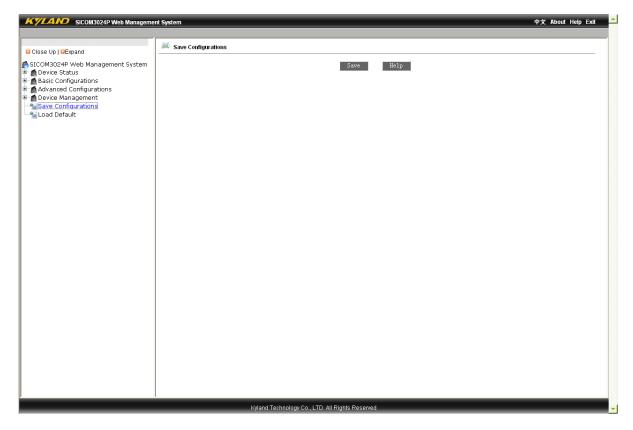

Figure 7-57 Save All Revisions

## 7.7 Restore the Default Configuration

Click "Load Default" in the left menu to enter the page as Figure 7-58 and click "Load Default" to restore the default configuration.

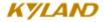

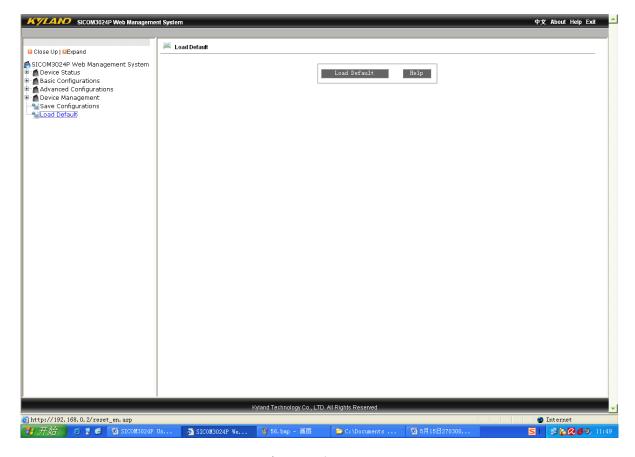

Figure 7-58 Restore

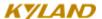

## **Appendix A Twisted-pair and Pin Distribution**

For the connection of 10Base-T/100Base-TX, the twisted-pair must have two pair cable. Each pair is distinguished with two different colors. For example, one strand is green, and the other is the alternate of green and white stripes. RJ-45 connector should be equipped at both ends of the cable.

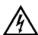

#### Warning:

Don't insert a telephone plug into any RJ-45 port. Only use twisted-pair with RJ45 connectors at both ends conforming to FCC standard.

Fig. A-1 Shows how the connector of RJ-45 is numbered please make sure that the inserting direction is correct.

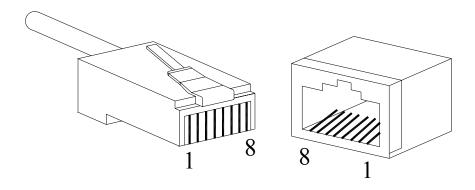

Figure A-1 Connector of RJ-45

#### Pin distribution of 10Base-T/100Base-TX

Unshielded twisted-pair (UTP) or shielded twisted-pair (STP) will be used for the connection of RJ-45: for the connection of 10Mbps, category 3, 4 and 5 of 100 ohm will be used, and cat.5 of 100 ohm will be used for 100Mbps. Additionally, do make sure that the connecting length of any twisted-pair shall not exceed

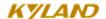

100 meter.

Port of RJ-45 supports automatic MDI/MDI-X operation, PC or server may be connected with straight-through cable, or connect with other switch or hub. In straight-through cable, pin 1, 2, 3 and 6 at one end of the cable are connected to pin 1, 2, 3 and 6 at the other end of the straight-through cable respectively. Cross-over cable must be used for switch or hub with MDI-X port. The pin distribution of 10Base-T/100Base-TX is listed in the table A-1.

Pin MDI-X signal name MDI signal name Receiving data + (RD+) Output data+ (TD+) 1 Receiving data — (RD-) Output data -2 (TD-) Output data + (TD+) Receiving data+ (RD+) 3 6 Output data - (TD-) Receiving data -(RD-) 4, 5, 7, 8 Unused Unused

Table A-1 Pin distribution of 10Base-T/100Base-TX

Note: "+"-"denoting cable polarity.

Definition of straight-through cable from RJ45 (8-pin) to RJ45 (8-pin)

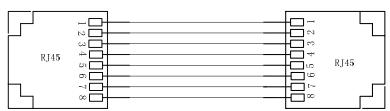

The connection sequence is in turn: Orange-white, Orange, Green-white, Blue, Blue-white, Green, Brown-white and Brown

Figure A-2 Cable sequence of straight-through cable

Definition of Cross-over cable from RJ45 (8-pin) to RJ45 (8-pin)

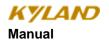

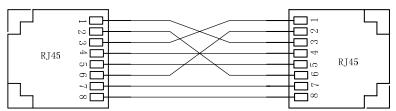

The connection sequence is in turn: Orange-white, Orange, Green-white, Blue, Blue-white, Green, Brown-white and Brown
Green-white, Green, Orange-white,
Blue, Blue-white, Orange, Brown-white and
Brown

Figure A-3 Cable sequence of cross-over cable

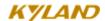

## **Appendix B Cable Type and Specifications**

The cable type and specifications are shown as table B-1:

Table B-1 Cable type and specificati

| Cable       | Туре                                                             | Max. length      | Connect |
|-------------|------------------------------------------------------------------|------------------|---------|
| 10Base-T    | Cat 3,4 and 5 100 ohmUTP                                         | 100m (328foot)   | RJ-45   |
| 100Base-TX  | Cat 5 -100ohmUTP                                                 | 100m (328foot)   | RJ-45   |
| 100Base-FX  | 50/125 or 62.5/125μm core multi-mode fiber (MMF)                 | 2km (1.24mile)   | SC/FC   |
| 100Base-FX  | 9/125μm single-mode fiber (SMF)                                  | 20km (12.43mile) | SC/FC   |
| 1000Base-T  | Cat 5-100 ohm UTP                                                | 100m (328foot)   | RJ-45   |
| 1000Base-LX | 9μm or 10μm core sigle-mode fiber(1310nm)                        | 5km (3.1mile)    | LC      |
| 1000Base-LX | 50/125 or 62.5/125µm core<br>multi-mode fiber ( MMF )<br>(850nm) | 550m             | LC      |

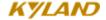

# **Appendix C Glossary**

|            | Terminology | Explanation                                                                                                    |
|------------|-------------|----------------------------------------------------------------------------------------------------|
| 10Base-T   |             | Twisted-pair standard of Cat3, Cat4 and Cat5 in IEEE specification for 10Mbps Ethernet                                                                                                    |
| 100Base-TX |             | Twisted-pair standard of Cat5 or above in IEEE specification for 100Mbps Fast Ethernet                                                                                                    |
| 100Base-FX |             | Fast Ethernet which uses one pair of multi-mode or single mode optical fiber to transmit.                                                                                                    |
| Adaptive   |             | A characteristic that is automatically configured to adaptive mode for the speed, duplex and traffic control port.                                                                                                    |
| Bandwidth  |             | The information capacity that the channel can transmit. For instance, the bandwidth of the Fast Ethernet is 100Mbps (bit per second).                                                                                                    |
| Baud Rate  |             | It expresses the signaling rate which is defined as the change times of the status for the electric or optical transmission medium within 1 second.                                                                                                   |
| Bridge     |             | One of network equipments which run on the layer2 in the OSI layer7 model, and it can be connected to the LAN or network segment which uses the same protocol. It presents the automatic network address learning and network configuration function. |

| Traffic Control | It is a congestion control mechanism. The network equipment sends the data to the equipment which has overloaded and causes the port to congest. The traffic control can prevent the data packet from loss and avoid the congestion for the port. |
|-----------------|----------------------------------------------------------------------------------------------------|
| VLAN            | It is the Virtual Local Area Network, which means that it takes the network management software to establish the point to point logic network which can cross different network segment and various network on the switching LAN.                 |
| Broadcast       | One data packet is sent to all equipments on the network.                                                                                                    |
| Broadcast storm | Restless forward broadcast frame or multicast frame on bridge caused by the bridge ring.                                                                                                    |
| IGMP            | IGMP means Internet Group Multicast Protocol.                                                                                                    |
| Full Duplex     | Use switches to set up the point to point connection among nodes in the LAN and allow them to receive and send data packet at the same time.                                                                                                    |
| Half Duplex     | The communication for two nodes can only move toward one direction at the same time, but can not move toward both directions.                                                                                                    |
| MDI             | It is the Medium Dependent Interface, in which, one Ethernet port is taken as the receiving terminal to connect to the port of other equipment.                                                                                                   |
| MDI-X           | Medium Dependent Interface Cross-over                                                                                                    |

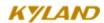